# Príručka pre používateľa Dell E1715S

Č. modelu: E1715S Regulačný model: E1715Sc

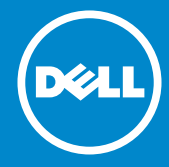

- POZNÁMKA: POZNÁMKA označuje dôležité informácie, ktoré vám  $\mathscr U$ môžu pomôcť lepšie používať monitor.
- UPOZORNENIE: UPOZORNENIE označuje potenciálne  $\triangle$ nebezpečenstvo poškodenia hardvéru alebo straty dát v prípade nedodržania pokynov.
- VÝSTRAHA: VÝSTRAHA označuje potenciálnu škodu na majetku,  $\wedge$ nebezpečenstvo zranenia, alebo smrti.

#### © 2015–2021 Dell Inc. Všetky práva vyhradené.

Informácie v tomto dokumente podliehajú zmenám bez oznámenia. Je prísne zakázané reprodukovať tieto dokumenty akýmkoľvek spôsobom bez písomného súhlasu spoločnosti Dell Inc.

Ochranné známky, ktorú sú použité v tomto texte: *Názov Dell* a logo *DELL* sú ochranné známky spoločnosti Dell Inc. Microsoft a Windows sú registrované ochranné známky alebo ochranné známky spoločnosti Microsoft Corporation registrované v USA a/alebo ďalších krajinách.

Ďalšie ochranné známky a obchodné názvy, ktoré môžu byť v tomto dokumente použité, sa týkajú buď subjektov nárokujúcich si ochranné známky a názvy, alebo ich produktov. Spoločnosť Dell Inc. sa zrieka akýchkoľvek majetkových záujmov o iné ochranné známky a obchodné názvy, ako svoje vlastné.

2021 – 09 Rev. A09

# Obsah

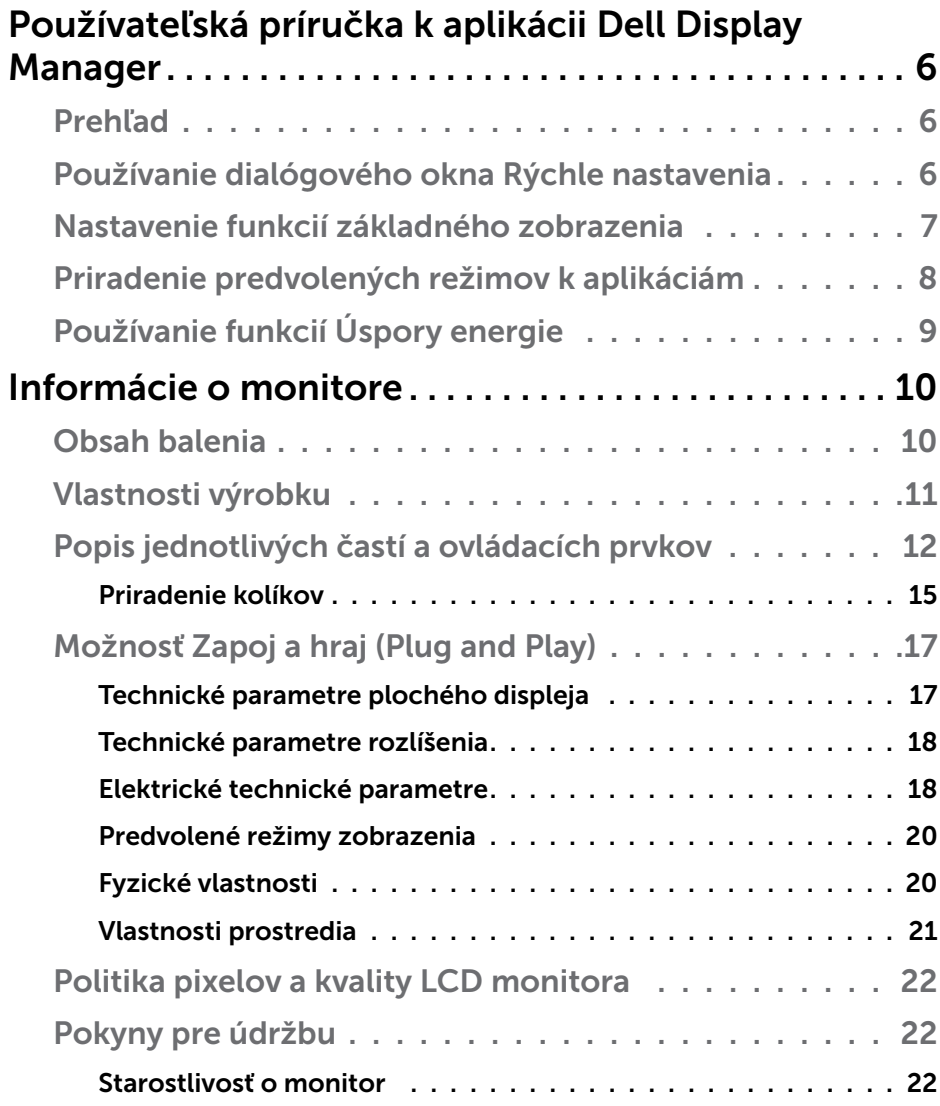

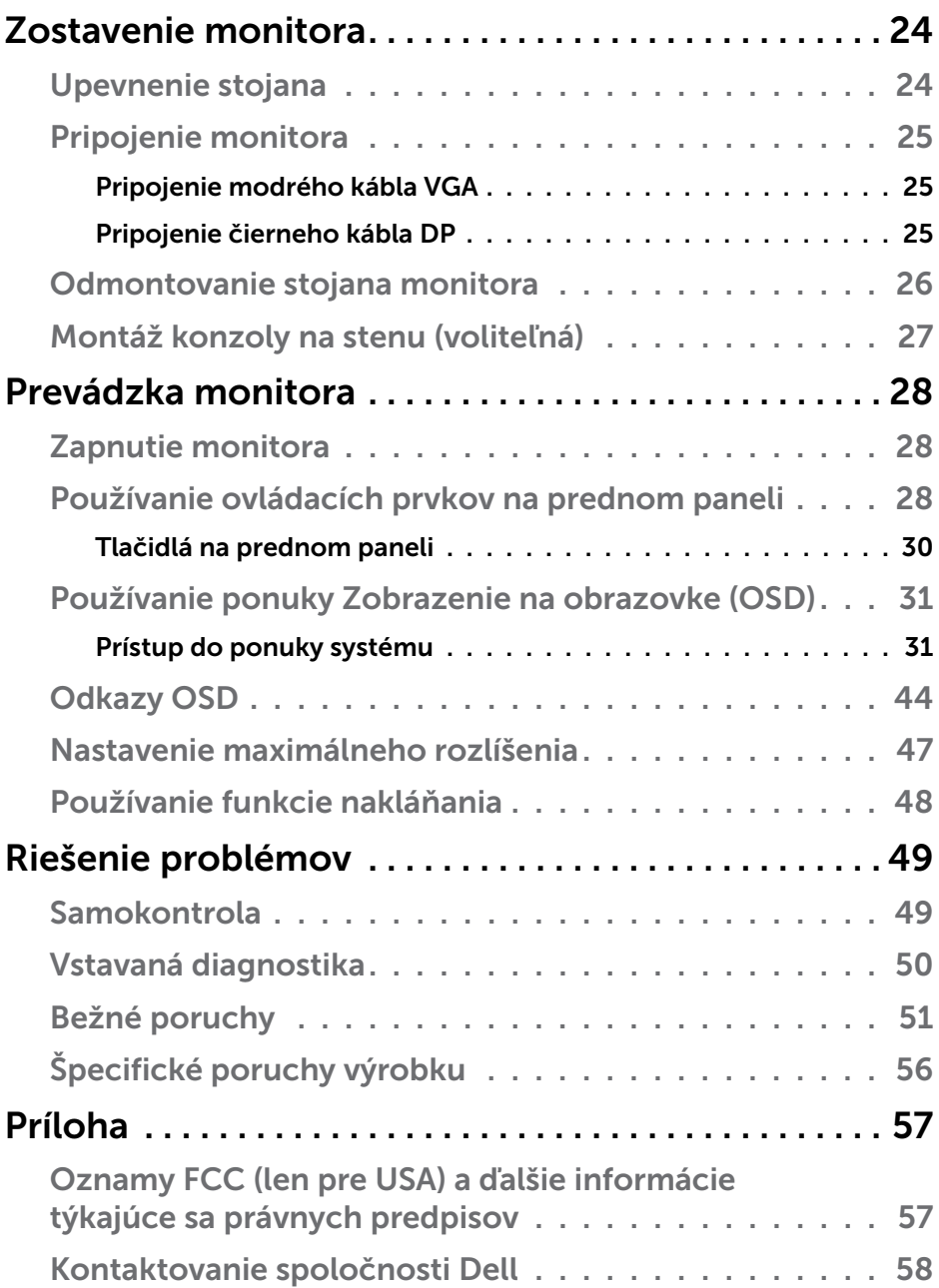

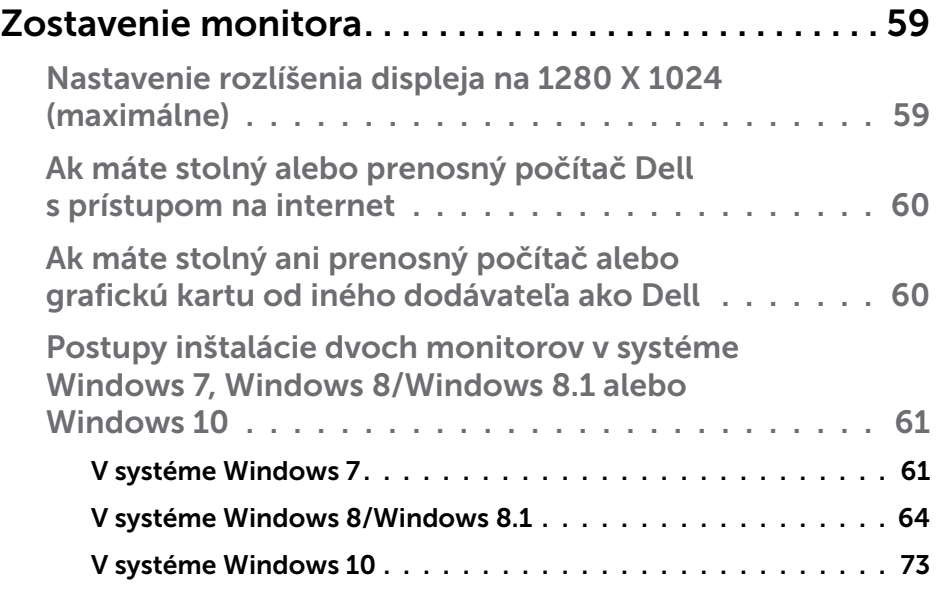

# <span id="page-5-0"></span>Používateľská príručka k aplikácii Dell Display Manager

# Prehľad

Dell Display Manager je aplikácia Windows, ktorá sa používa na správu monitora alebo skupiny monitorov. Táto aplikácia umožňuje na vybraných modeloch Dell ručné nastavovanie zobrazovaného obrazu, priradenie automatických nastavení, hospodárenie s energiou, otáčanie obrazu a ďalšie funkcie. Aplikácia Dell Display Manager sa po nainštalovaní spustí vždy po načítaní systému a na lištu oznámení umiestni svoju ikonu. Informácie týkajúce sa monitorov, ktoré sú pripojené k systému, sú vždy k dispozícii po umiestnení kurzora myši na ikonu na lište oznámení.

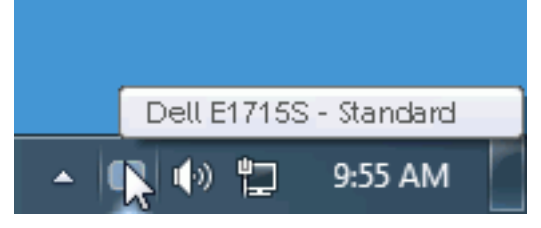

# Používanie dialógového okna Rýchle nastavenia

Kliknutím na ikonu Dell Display Manager na oznamovacej lište sa otvorí dialógové okno Rýchle nastavenia. Ak je k systému pripojených viac podporovaných modelov značky Dell, pomocou poskytnutej ponuky sa môže vybrať konkrétny cieľový monitor. Dialógové okno Rýchle nastavenia umožňuje pohodlné nastavenie úrovní jasu a kontrastu monitora, predvolené režimy sa môžu ručne vybrať alebo nastaviť na automatický režim a možno tiež zmeniť rozlíšenie obrazovky.

<span id="page-6-0"></span>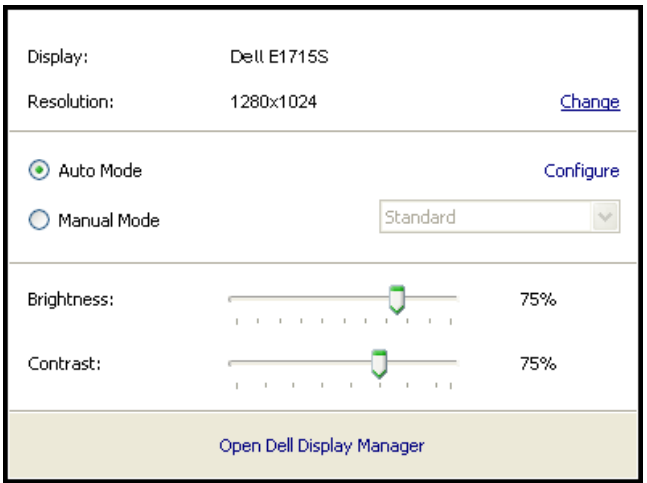

Dialógové okno Rýchle nastavenia umožňuje aj prístup k rozšírenému používateľskému rozhraniu Dell Display Manager, ktoré slúži na nastavenie základných funkcií, konfiguráciu automatického režimu a vstupovanie do ďalších funkcií.

### Nastavenie funkcií základného zobrazenia

Režim, ktorý je predvolený pre vybraný monitor, sa môže ručne spustiť z ponuky na karte Základné. Prípadne je možné povoliť automatický režim. Automatický režim umožňuje automaticky spustiť vami preferovaný predvolený režim, keď sú aktívne konkrétne aplikácie. Hlásenie na obrazovke na chvíľu zobrazuje aktuálny predvolený režim vždy, keď sa zmení.

Karta Základné tiež umožňuje priamo upraviť Jas a Kontrast vybraného monitora.

<span id="page-7-0"></span>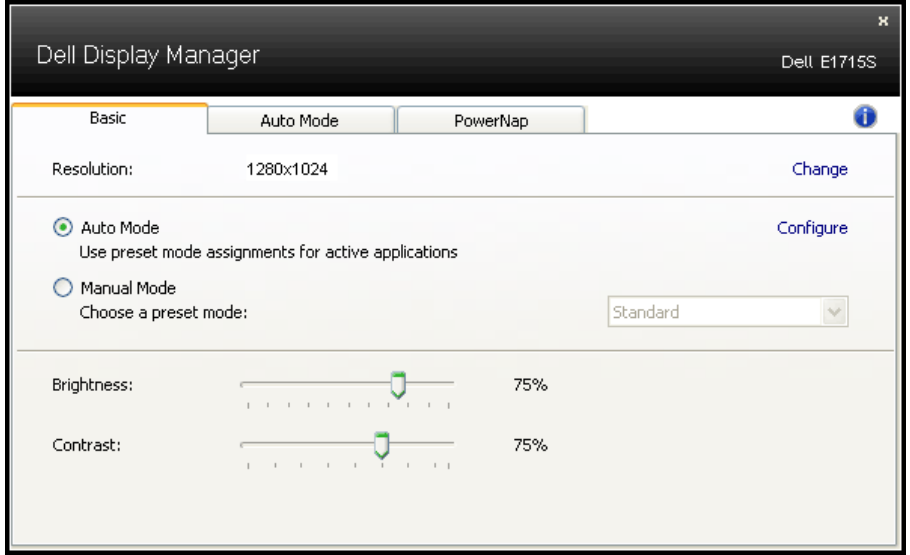

# Priradenie predvolených režimov k aplikáciám

Karta Automatický režim umožňuje priradiť konkrétny predvolený režim k určitej aplikácii a automaticky ju spustiť. Keď je povolený automatický režim, aplikácia Dell Display Manager sa automaticky prepne do zodpovedajúceho predvoleného režimu vždy, keď je táto pridružená aplikácia aktivovaná. Predvolený režim, ktorý je priradený ku konkrétnej aplikácii, môže byť v každom pripojenom monitore rovnaký, alebo sa môže líšiť podľa jednotlivých monitorov.

Aplikácia Dell Display Manager je vopred nakonfigurovaná pre viaceré obľúbené aplikácie. Ak chcete pridať novú aplikáciu do zoznamu priraďovania, túto aplikáciu jednoducho presuňte z pracovnej plochy, ponuky Windows Start alebo z iného miesta a umiestnite do existujúceho zoznamu.

**POZNÁMKA**: Priraďovania predvoleného režimu, ktoré sú zamerané na dávkové súbory, skripty, zavádzacie programy, ako aj nespustiteľné súbory, napríklad skomprimované archívy alebo zbalené súbory, nie sú podporované a budú neúčinné.

<span id="page-8-0"></span>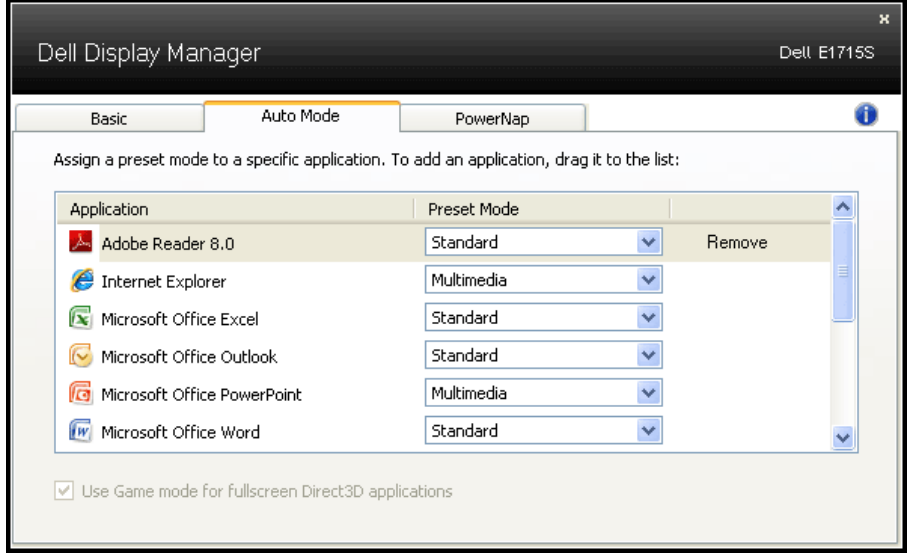

# Používanie funkcií Úspory energie

V podporovaných modeloch značky Dell bude k dispozícii karta s možnosťami na úsporu energie. Keď sa aktivuje šetrič obrazovky, jas monitora sa automaticky nastaví na minimálnu úroveň, alebo monitor sa môže prepnúť do režimu spánku, aby sa šetrila ďalšia energia.

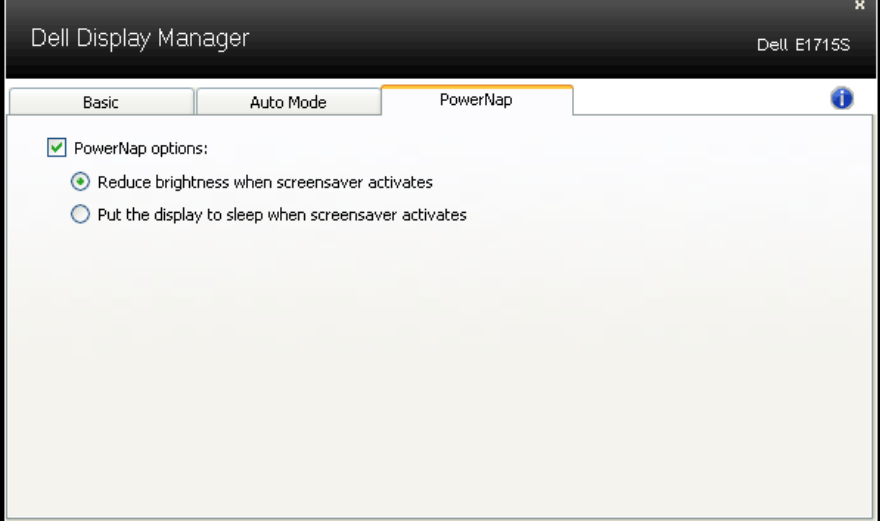

# <span id="page-9-0"></span>Informácie o monitore

# Obsah balenia

Monitor sa dodáva spolu so všetkými nižšie uvedenými súčasťami. Skontrolujte, či ste dostali všetky súčasti a Kontaktovanie spoločnosti [Dell](#page-57-1) či nič nechýba.

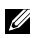

**POZNÁMKA:** Niektoré položky môžu byť voliteľné a nemusia byť dodané spolu s monitorom. V určitých krajinách pravdepodobne nebudú k dispozícii niektoré vlastnosti alebo médiá.

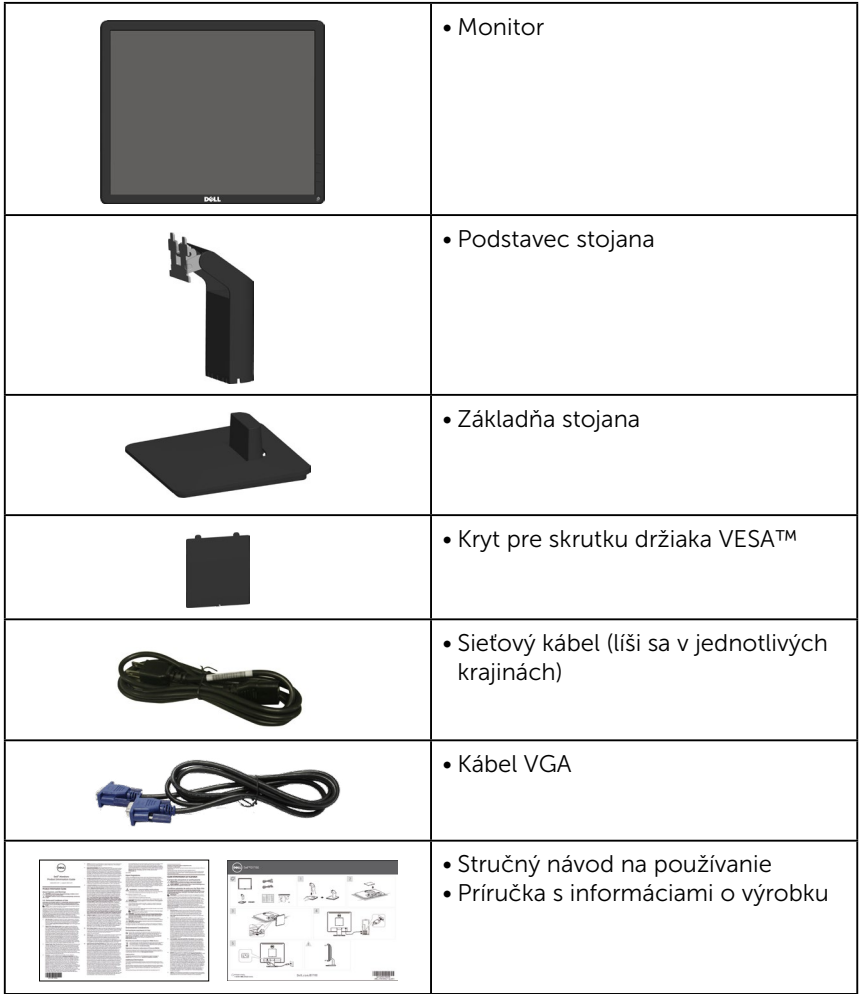

# <span id="page-10-0"></span>Vlastnosti výrobku

Plochý displej Dell E1715S je vybavený aktívnou matricou, tenkovrstvovým tranzistorom (TFT) a displejom z tekutých kryštálov (LCD). Vlastnosti monitora zahŕňajú:

- 43,2 cm (17 palcov) veľkosť uhlopriečky viditeľného obrazu, rozlíšenie 1 280 x 1 024 plus podpora na celú obrazovku pri nižších rozlíšeniach.
- Monitor s podsvietením LED
- Možnosť prispôsobiť naklonenie.
- Odnímateľný podstavec a 100 mm montážne otvory pre riešenia flexibilnej montáže podľa Video Electronics Standards Association (VESA) (Spoločnosť pre elektronické obrazové štandardy).
- Možnosť Zapoj a hraj (Plug and play), ak ju váš systém podporuje.
- Nastavenia ponuky zobrazenej na obrazovke (OSD) pre jednoduché nastavenie a optimalizáciu obrazovky.
- Drážka pre bezpečnostný zámok.
- Funkcia správy majetku.
- CECP
- Kompatibilita s RoHS.
- ≤0,3 W v pohotovostnom režime.
- TCO Certified.
- Registrácia podľa EPEAT tam, kde je to aplikovateľné. Registrácia EPEAT sa líši v jednotlivých krajinách. Stav registrácie podľa krajiny si pozrite na lokalite [www.epeat.net.](www.epeat.net)

VAROVANIE: Overte rozvodný systém, pretože elektrická inštalácia v budove musí byť vybavená ističom s menovitým výkonom 120/240 V, 20 A (maximálne).

# <span id="page-11-0"></span>Popis jednotlivých častí a ovládacích prvkov

# Pohľad spredu

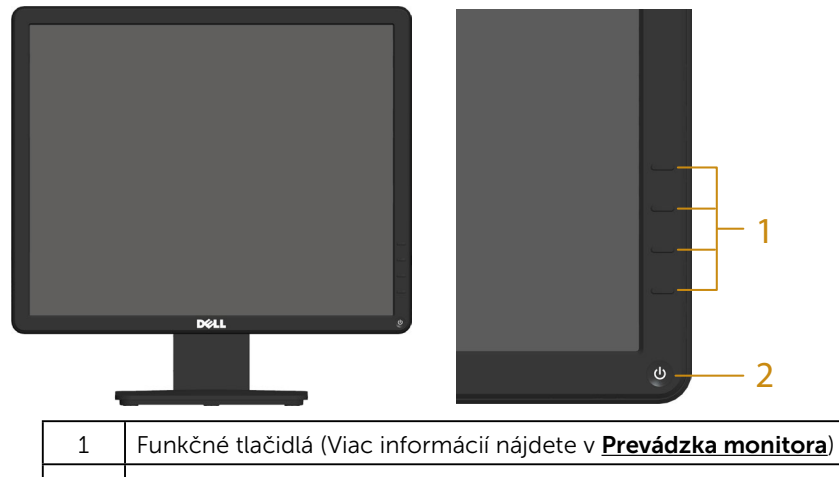

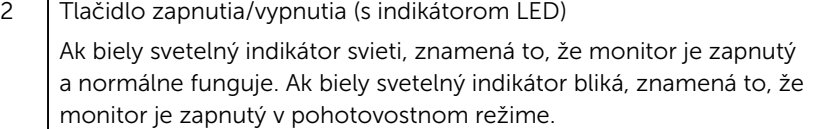

#### Pohľad zozadu

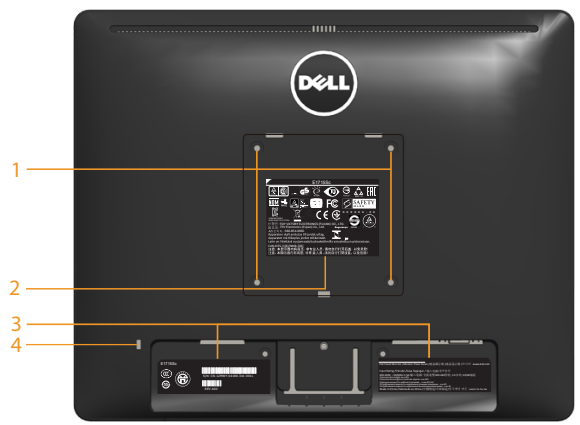

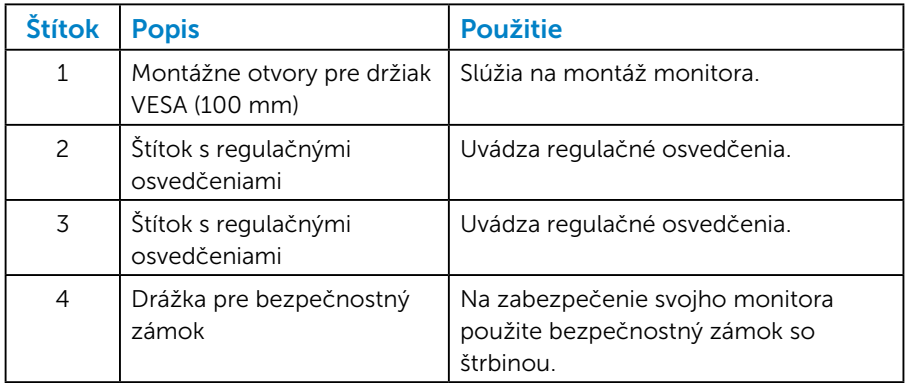

#### Pohľad zboku

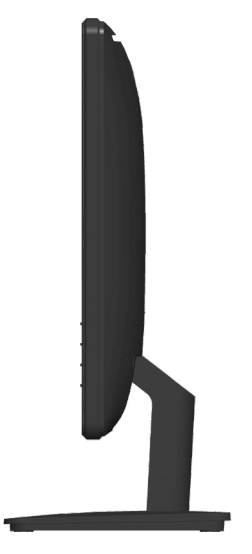

Pravá strana

# Pohľad zdola

#### E1715S:

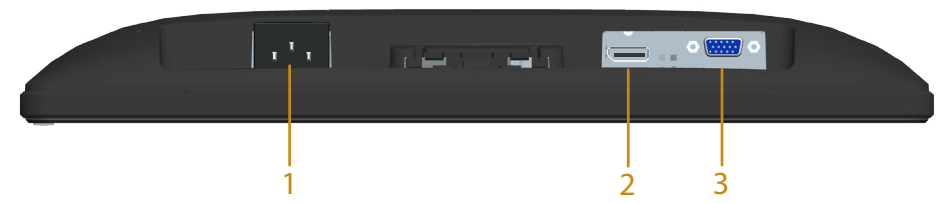

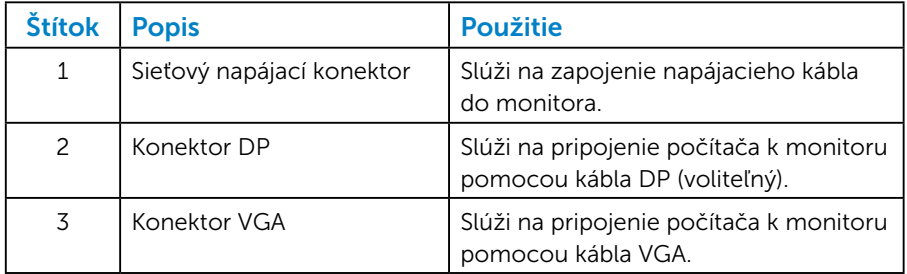

#### <span id="page-14-0"></span>*Priradenie kolíkov*

15-kolíkový konektor D-Sub

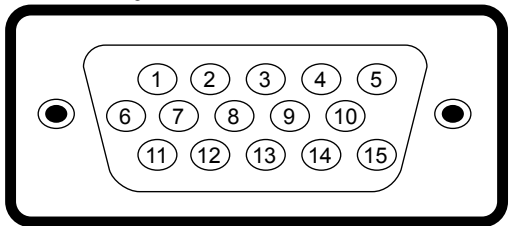

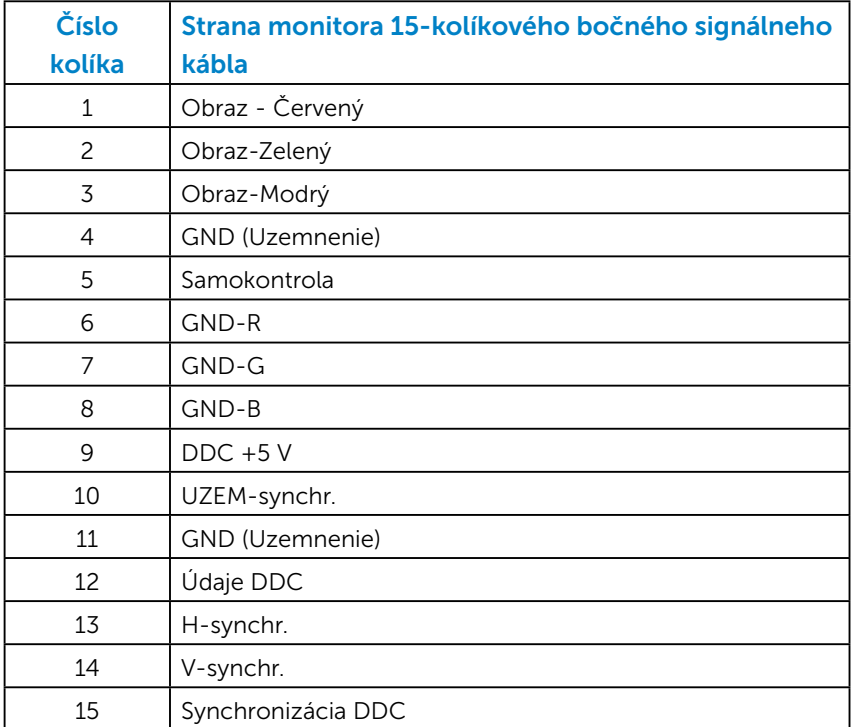

# Konektor DisplayPort

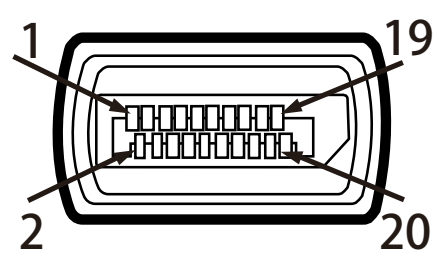

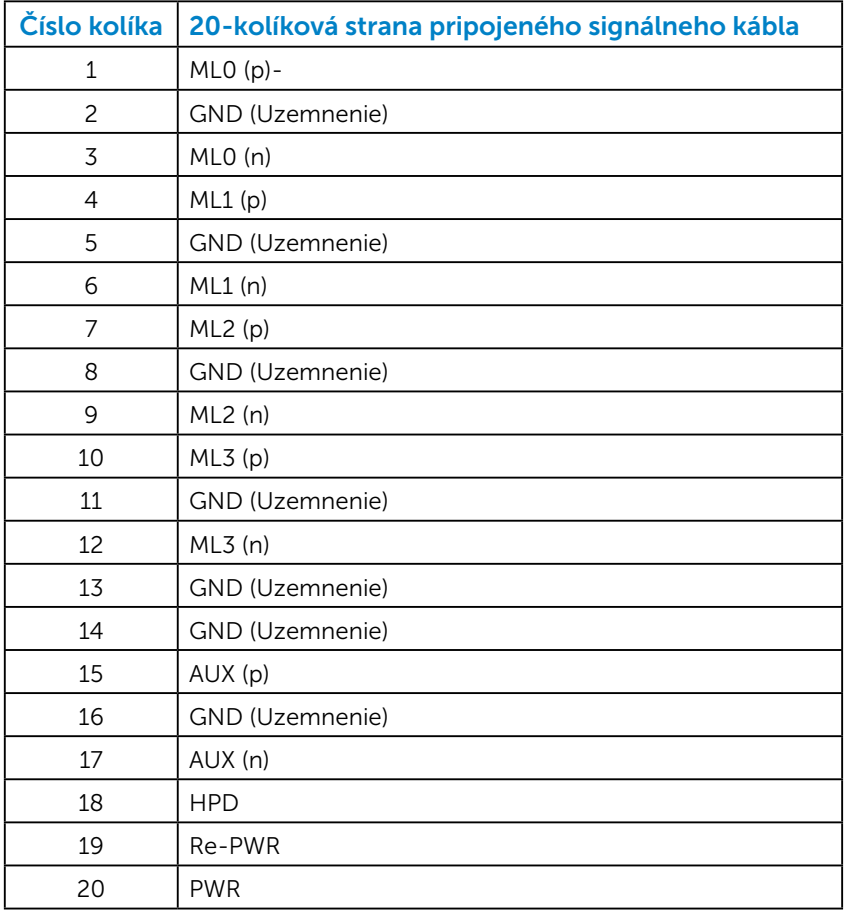

# <span id="page-16-0"></span>Možnosť Zapoj a hraj (Plug and Play)

Monitor môžete nainštalovať v každom systéme, ktorý je kompatibilný s technológiou Plug and Play (Zapoj a hraj). Monitor automaticky poskytuje pre počítač svoju funkciu Rozšírené zobrazenie identifikačných údajov (EDID) pomocou digitálnych komunikačných protokolov (DDC), takže systém môže sám nastaviť a optimalizovať nastavenia monitora. Vo väčšine prípadov sa inštalácia monitora vykonáva automaticky. Ak chcete, môžete zvoliť odlišné nastavenia.

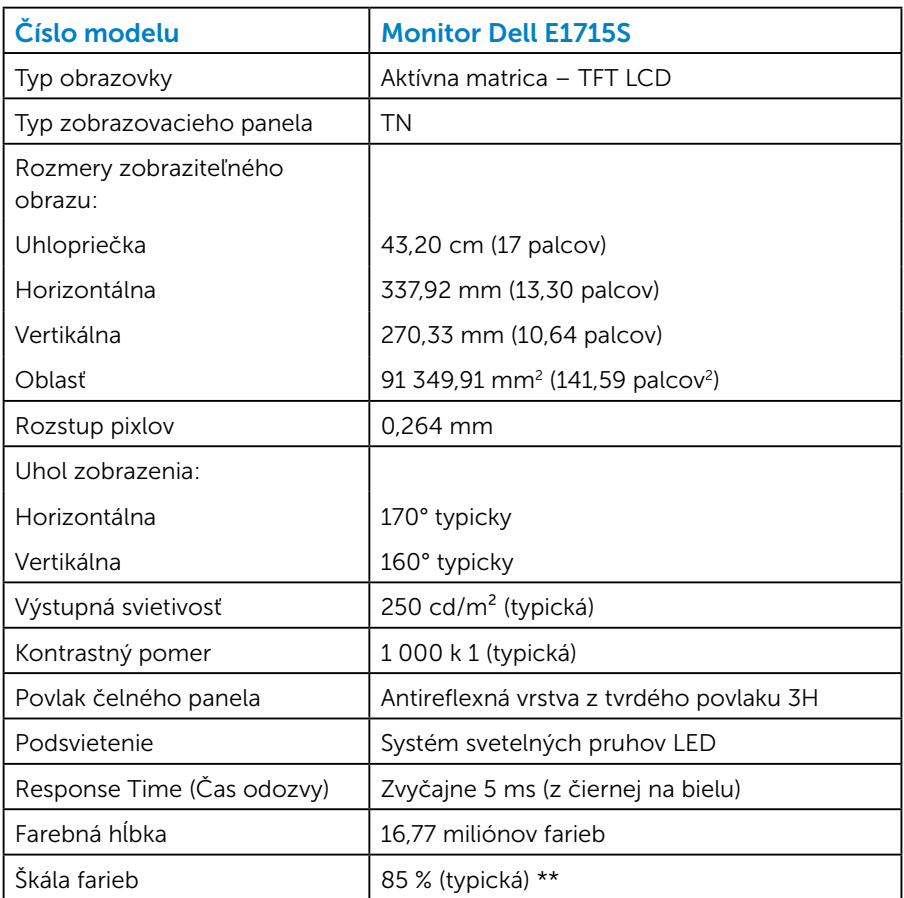

#### *Technické parametre plochého displeja*

\*\* [E1715S] farebná škála (typicky) je založená na normách pre testovanie CIE1976 (85 %) a CIE1931 (72 %).

#### <span id="page-17-0"></span>*Technické parametre rozlíšenia*

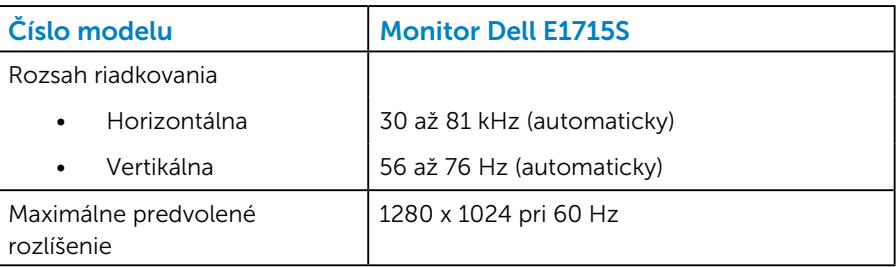

#### *Elektrické technické parametre*

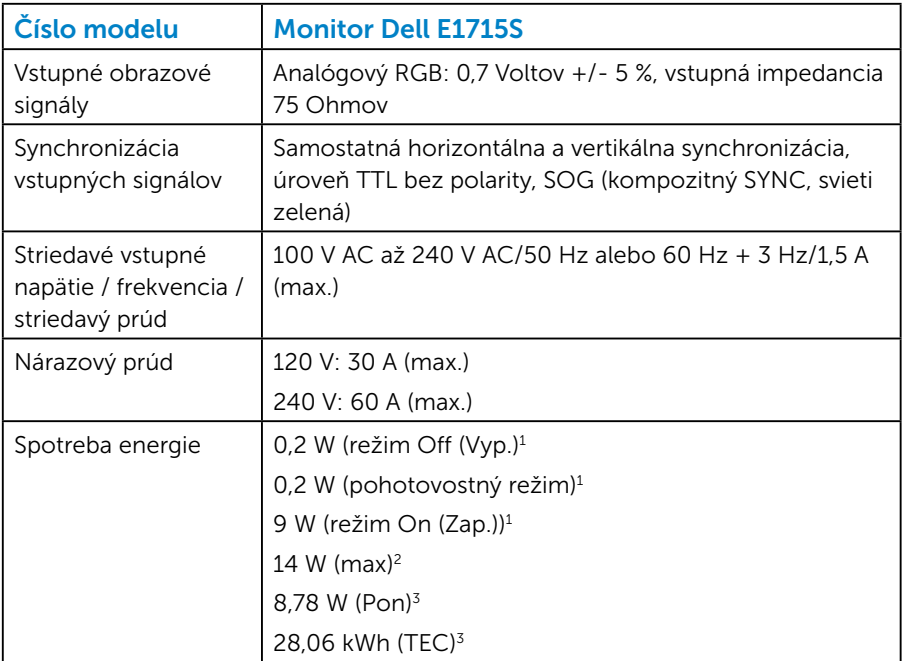

- <sup>1</sup> Ako je definované v normách EU 2019/2021 a EU 2019/2013.
- <sup>2</sup> Nastavenie maximálneho jasu a kontrastu.
- <sup>3</sup> Pon: Spotreba energie v režime zapnutia, ako je definované v Energy Star, verzia 8.0

TEC: Celková spotreba energie v kWh, ako je definované v Energy Star, verzia 8.0.

Tento dokument je iba informačný a je v ňom uvedená iba laboratórna výkonnosť. Váš výrobok môže fungovať odlišne v závislosti od softvéru, súčastí a periférnych zariadení, ktoré ste si objednali, a výrobca nie je povinný tieto informácie aktualizovať. Zákazník sa preto pri rozhodovaní o elektrických toleranciách alebo inak nemôže spoliehať na tieto informácie. Na presnosť alebo kompletnosť nie je vyjadrená ani predpokladaná žiadna záruka.

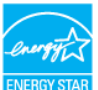

#### **20 POZNÁMKA: Tento monitor má certifikát ENERGY STAR.**

Tento výrobok spĺňa požiadavky programu ENERGY STAR v predvolených továrenských nastaveniach, ktoré možno v ponuke OSD obnoviť pomocou funkcie "Obnoviť na továrenské nastavenia". Zmena predvolených nastavení z výroby alebo aktivácia iných funkcií môže zvýšiť spotrebu energie, ktorá by mohla prekročiť limit určený v ENERGY STAR.

#### <span id="page-19-0"></span>*Predvolené režimy zobrazenia*

V nasledujúcej tabuľke sú uvedené predvolené režimy, pre ktoré spoločnosť Dell zaručuje rozmer a polohu obrazu v strede:

#### E1715S:

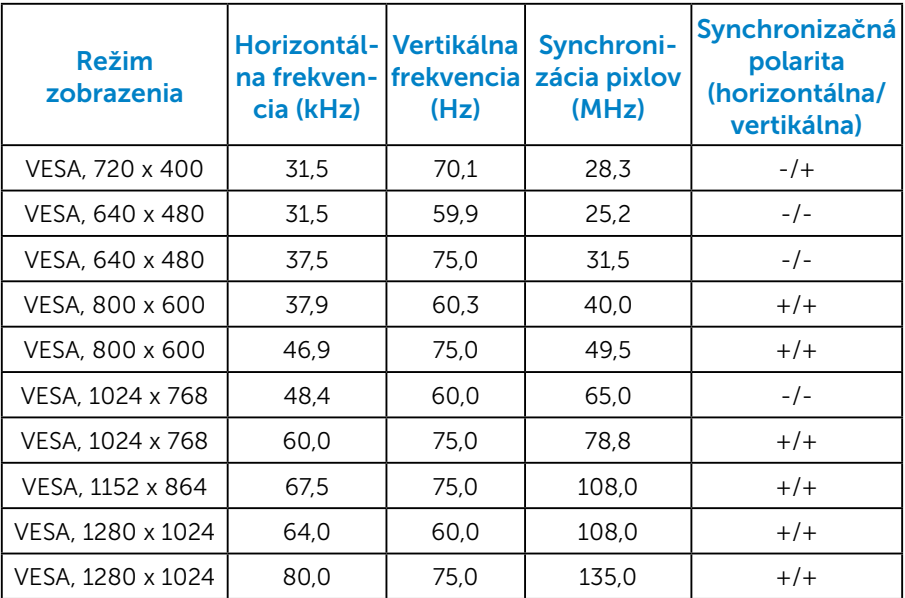

#### *Fyzické vlastnosti*

V nasledujúcej tabuľke sú uvedené fyzické vlastnosti monitora:

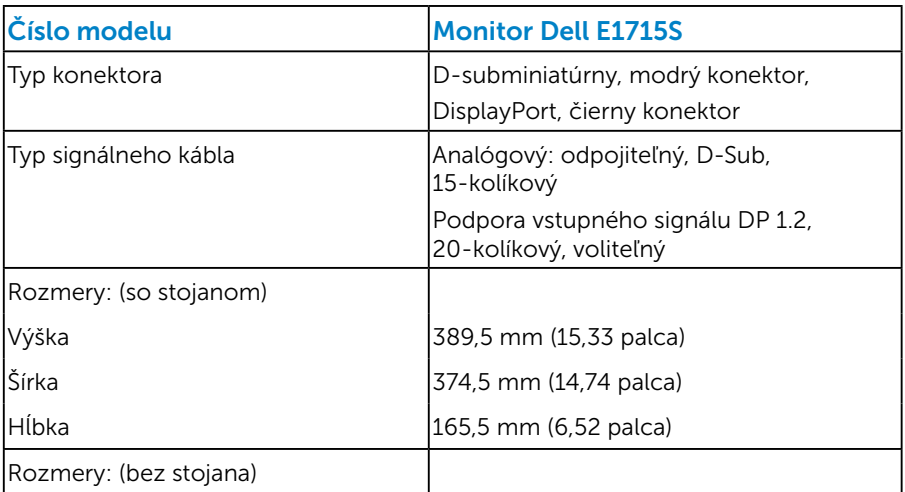

<span id="page-20-0"></span>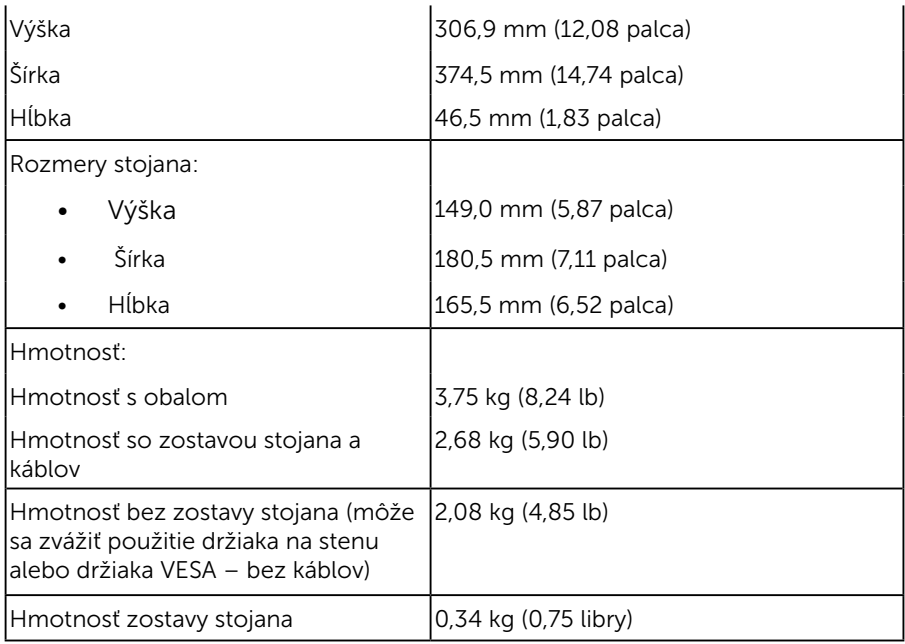

#### *Vlastnosti prostredia*

V nasledujúcej tabuľke sú uvedené podmienky prostredia pre váš monitor:

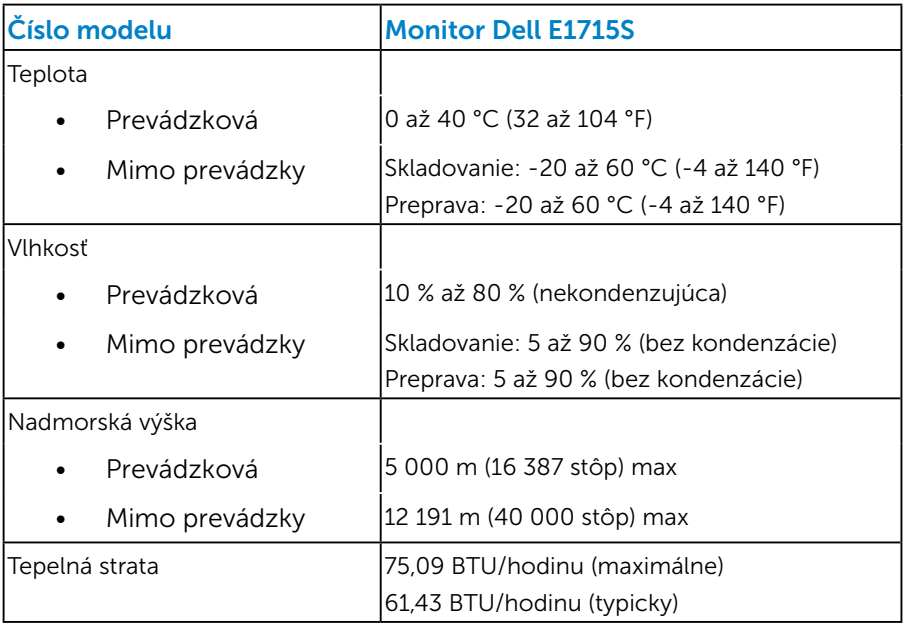

# <span id="page-21-0"></span>Politika pixelov a kvality LCD monitora

Počas výrobného procesu LCD monitora je neobvyklé, aby jeden alebo viac bodov bolo pevných v nezmenenom stave. Viditeľným výsledkom je pevný pixel, ktorý sa javí ako veľmi malé tmavo alebo svetlo sfarbené miesto. Pixel, ktorý zostáva trvalo svietiť, je známy ako "jasný bod". Keď pixel ostáva čierny, nazýva sa to ako "tmavý bod".

Tieto pevné pixle je takmer v každom prípade ťažké vidieť a neuberajú z kvality displeja alebo použiteľnosti. Displej s 1 až 5 pevnými pixlami sa považuje za štandardný a v rámci trhových štandardov. Viac informácií nájdete na lokalite podpory spoločnosti Dell na adrese: <http://www.dell.com/support/monitors>.

# Pokyny pre údržbu

#### *Starostlivosť o monitor*

UPOZORNENIE: Pred čistením monitora si prečítajte a dodržiavajte bezpečnostné pokyny.

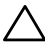

#### $\triangle$  UPOZORNENIE: Pred čistením monitora odpojte napájací kábel monitora od elektrickej zásuvky.

V rámci osvedčených postupov pri vybaľovaní, čistení alebo manipulácii s monitorom dodržiavajte pokyny uvedené v zozname nižšie:

- Na čistenie antistatickej obrazovky používajte čistú, mäkkú handričku mierne navlhčenú vo vode. Ak je to možné, používajte špeciálnu tkaninu na čistenie obrazoviek, ktorá je vhodná na antistatický povlak. Nepoužívajte benzén, riedidlo, čpavok, abrazívne čistidlá alebo stlačený vzduch.
- Na čistenie plastových častí používajte handričku mierne navlhčenú v teplej vode. Nepoužívajte žiadny čistiaci prostriedok, pretože niektoré čistiace prostriedky zanechávajú na plastových častiach mliečny povlak.
- Ak si pri vybaľovaní monitora všimnete biely prášok, utrite ho handričkou. Tento biely prášok sa vyskytuje počas prepravy monitora.
- S monitorom zaobchádzajte opatrne, pretože monitor tmavej farby sa môže poškrabať a stopy po škrabancoch sú viac viditeľné, ako na monitoroch svetlej farby.
- Ak chcete na vašom monitore udržať najlepšiu kvalitu obrazu, používajte dynamicky sa meniaci šetrič obrazovky a napájanie monitora vypnite, keď sa nepoužíva.
- 1. Elektrická zásuvka by mala byť nainštalovaná v blízkosti zariadenia a mala by byť ľahko dostupná.
- 2. Monitor je vybavený trojkolíkovou uzemnenou zástrčkou zástrčkou s tretím (uzemňovacím) kolíkom.

# <span id="page-23-0"></span>Zostavenie monitora

### Upevnenie stojana

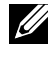

Z POZNÁMKA: Stojan je pri expedovaní z výrobného závodu odpojený od monitora.

1. Zostavu stojana so závesom namontujte na podstavec.

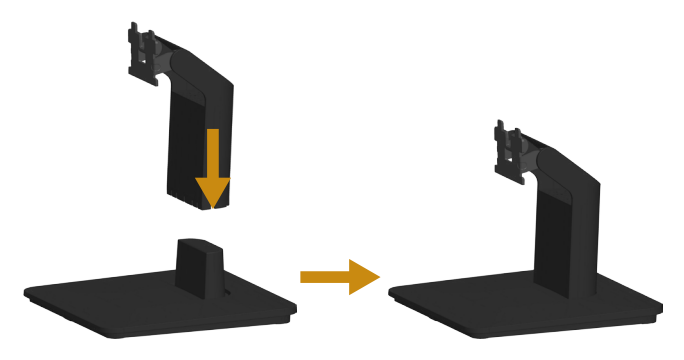

- a. Podstavec monitora položte na stabilný stôl.
- **b.** Telo stojana pre monitor zasuňte v správnom smere do základne stojana, až kým nezapadne na miesto.
- 2. Zostavu stojana pripojte k monitoru:

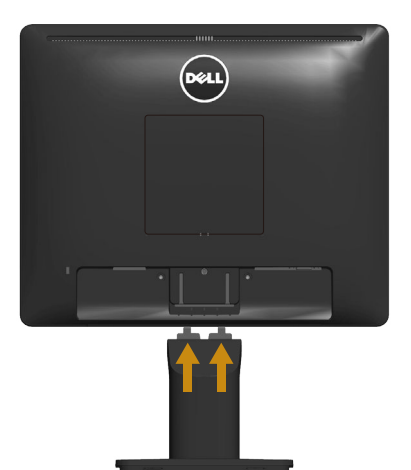

- a. Monitor položte na mäkkú tkaninu alebo podložku tesne pri okraji stola.
- b. Držiak zostavy stojana zarovnajte s drážkou v monitore.
- c. Držiak zasuňte smerom k monitoru, kým nezaklapne na miesto.

# <span id="page-24-0"></span>Pripojenie monitora

#### VAROVANIE: Skôr, než začnete s ľubovoľnými postupmi v tejto časti, prečítajte si tieto Bezpečnostné pokyny.

Ak chcete monitor pripojiť k počítaču:

- 1. Počítač vypnite a odpojte napájací kábel.
- 2. Čierny (digitálny DP) alebo modrý (analógový VGA) kábel displeja s konektorom zapojte do príslušného portu pre obrazový signál na zadnej strane počítača. Obidva káble nepripájajte súčasne. Obidva káble použite len vtedy, keď sú pripojené k dvom rôznym počítačom s príslušnými video systémami.

#### *Pripojenie modrého kábla VGA*

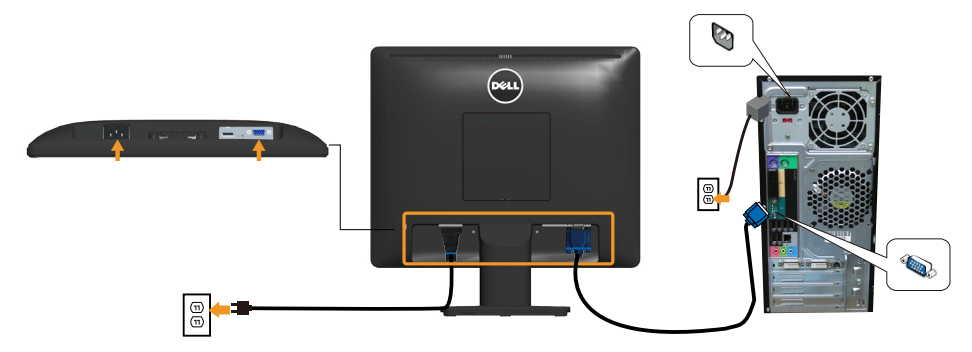

*Pripojenie čierneho kábla DP*

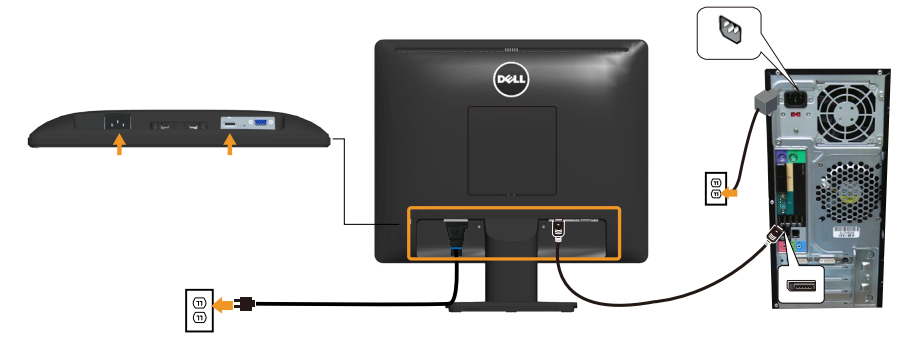

**Poznámka**: Obrázky v tomto dokumente slúžia len na ukážku. Vzhľad počítača sa môže líšiť.

### <span id="page-25-0"></span>Odmontovanie stojana monitora

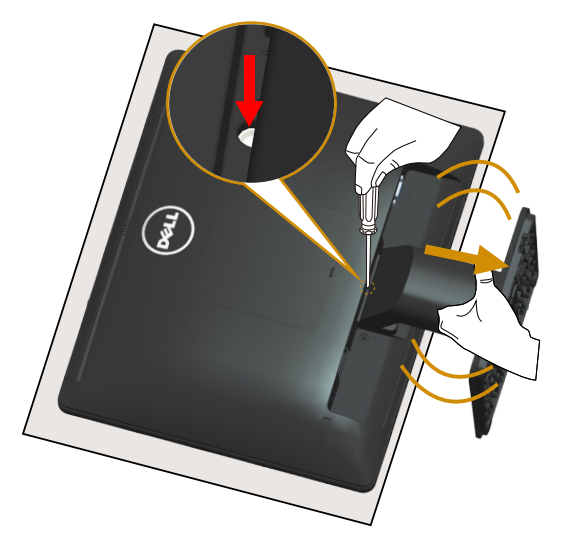

Keď je plochý monitor na mäkkej tkanine alebo podložke, vykonajte nasledujúce kroky na domontovanie stojana:

- 1. Dlhým skrutkovačom stlačte a podržte západku v otvore tesne nad stojanom.
- 2. Keď je západka stlačená, pomaly snímte stojan z monitora.

# <span id="page-26-0"></span>Montáž konzoly na stenu (voliteľná)

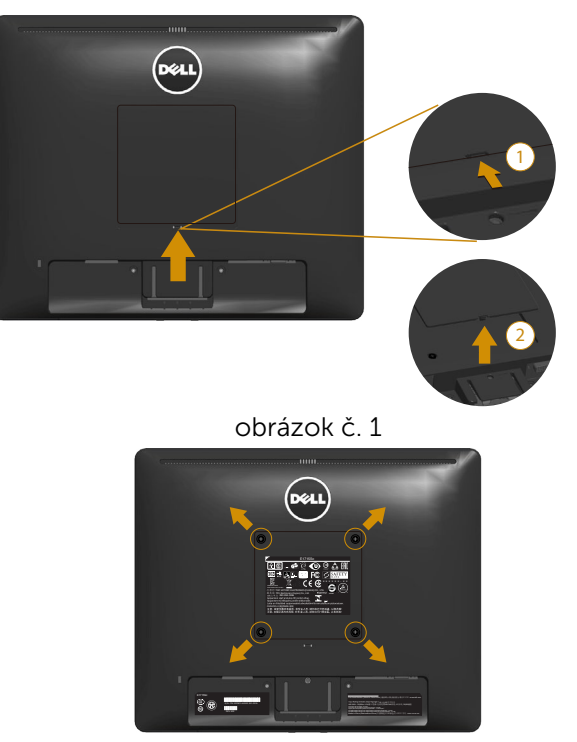

obrázok č. 2

(Rozmer skrutky: M4 x 10 mm).

Pozrite si návod dodaný k montážnej súprave, ktorá je kompatibilná s montážnym držiakom VESA.

- 1. Monitor položte na mäkkú tkaninu alebo podložku na stabilný stôl.
- 2. Odmontujte stojan.
- 3. Odstráňte kryt pre skrutku držiaka VESA™ (obrázok č. 1)
- 4. Štyri skrutky upevňujúce plastový kryt odskrutkujte skrutkovačom. (obrázok 2)
- 5. Nosný držiak zo súpravy pre montáž na stenu pripojte k LCD monitoru.
- 6. LCD monitor upevnite na stenu podľa návodu, ktorý je dodaný k montážnej súprave podstavca.
- POZNÁMKA: Určené na použitie pre konzolu na montáž na stenu ULlisted s minimálnou nosnosťou 9,00 kg.

# <span id="page-27-1"></span><span id="page-27-0"></span>Prevádzka monitora

# Zapnutie monitora

Stlačte tlačidlo @ na zapnutie zariadenia.

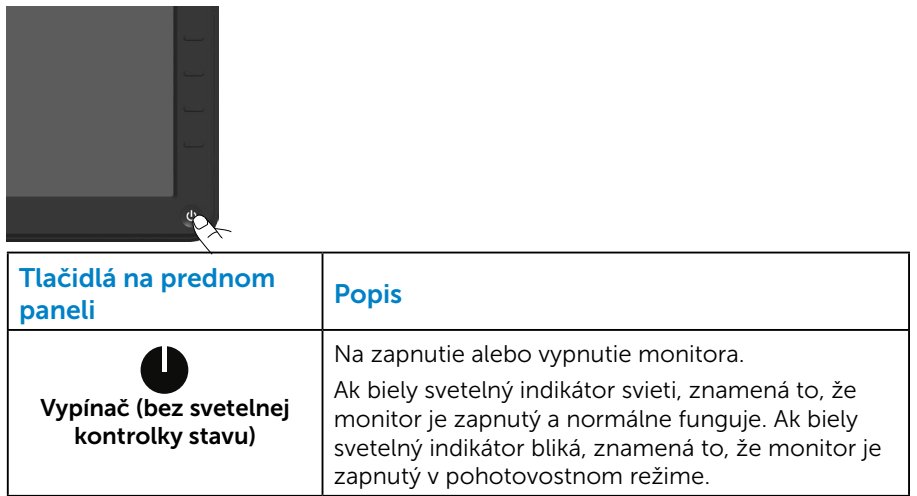

### Používanie ovládacích prvkov na prednom paneli

Nastavenia monitora upravte pomocou **tlačidiel** na prednej strane monitora.

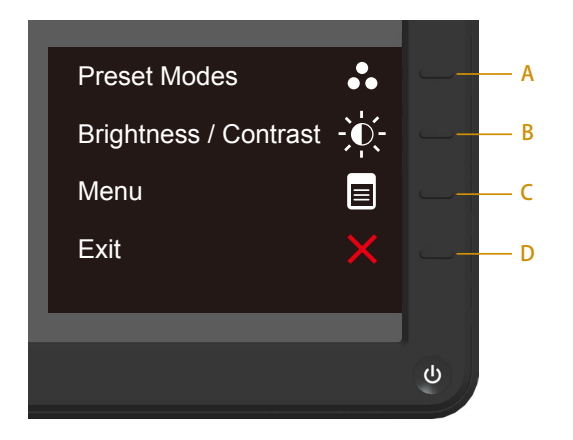

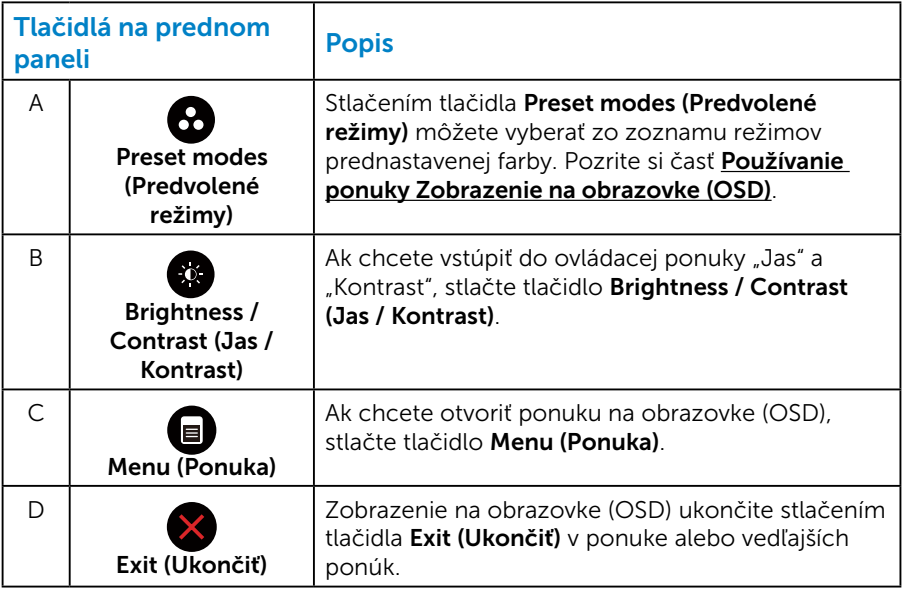

#### <span id="page-29-0"></span>*Tlačidlá na prednom paneli*

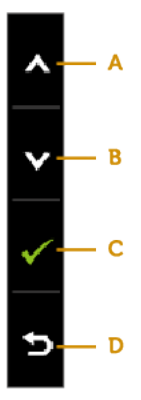

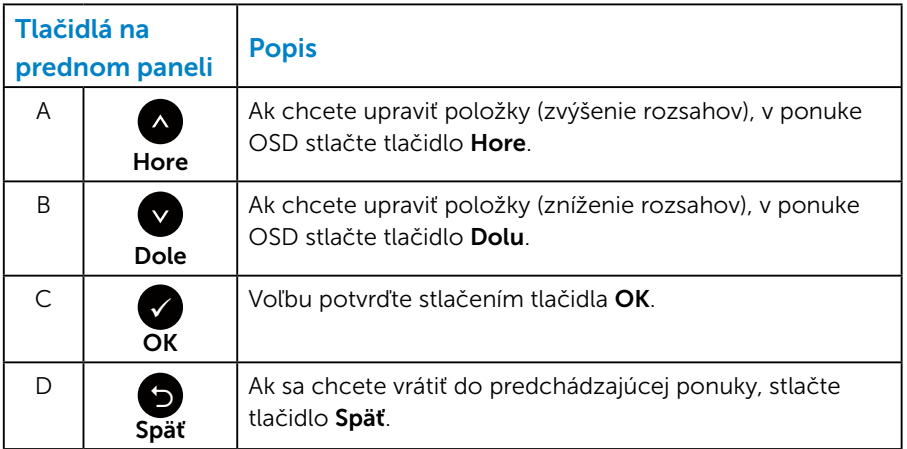

# <span id="page-30-1"></span><span id="page-30-0"></span>Používanie ponuky Zobrazenie na obrazovke (OSD)

#### *Prístup do ponuky systému*

- **2 POZNÁMKA:** Ak zmeníte nastavenia a potom prejdete do ďalšej ponuky, alebo ak zatvoríte ponuku OSD, monitor tieto zmeny automaticky uloží. Zmeny sa uložia, aj ak zmeníte nastavenia a potom počkáte na zmiznutie ponuky OSD.
	- 1. Ak chcete otvoriť ponuku OSD a zobraziť hlavnú ponuku, stlačte tlačidlo $\mathbf{\Theta}$ .

#### Hlavná ponuka

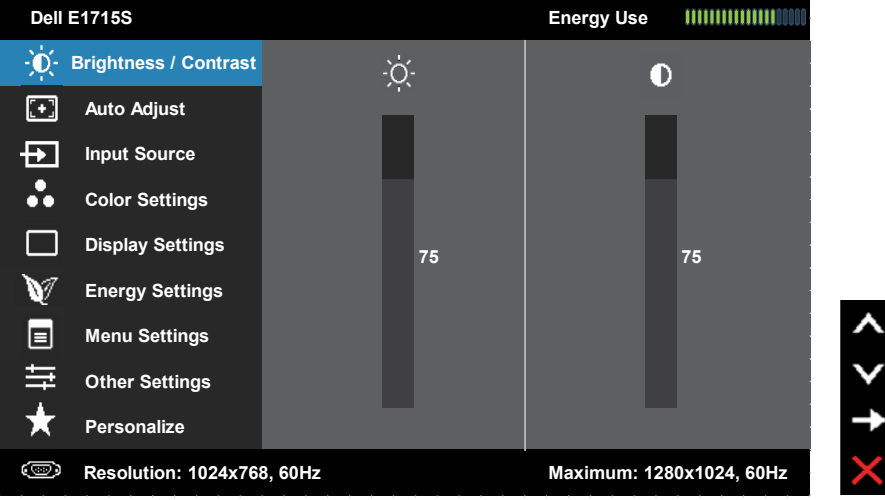

- 2. Ak chcete prepínať medzi možnosťami v ponuke, stlačte tlačidlo  $\bullet$ a tlačidlo **.** Keď prejdete z jednej ikony na druhú, zvýrazníte názov možnosti.
- 3. Ak chcete v ponuke vybrať zvýraznenú položku, znovu stlačte tlačidlo  $\bullet$
- 4. Ak chcete vybrať požadovaný parameter, stlačte tlačidlo  $\bullet$  a  $\bullet$ .
- 5. Ak chcete vykonať zmeny, prejdite na posuvnú lištu stlačením tlačidla  $\bullet$  a potom stlačte tlačidlo  $\bullet$  alebo  $\bullet$  podľa indikátorov v ponuke.
- 6. Zvoľte  $\bullet$ , ak sa chcete vrátiť do predchádzajúcej ponuky bez prijatia aktuálnych nastavení, alebo  $\bullet$ , ak ich chcete prijať a vrátiť sa do predchádzajúcej ponuky.

V tabuľke nižšie je uvedený zoznam všetkých možností v ponuke OSD spolu s ich funkciami.

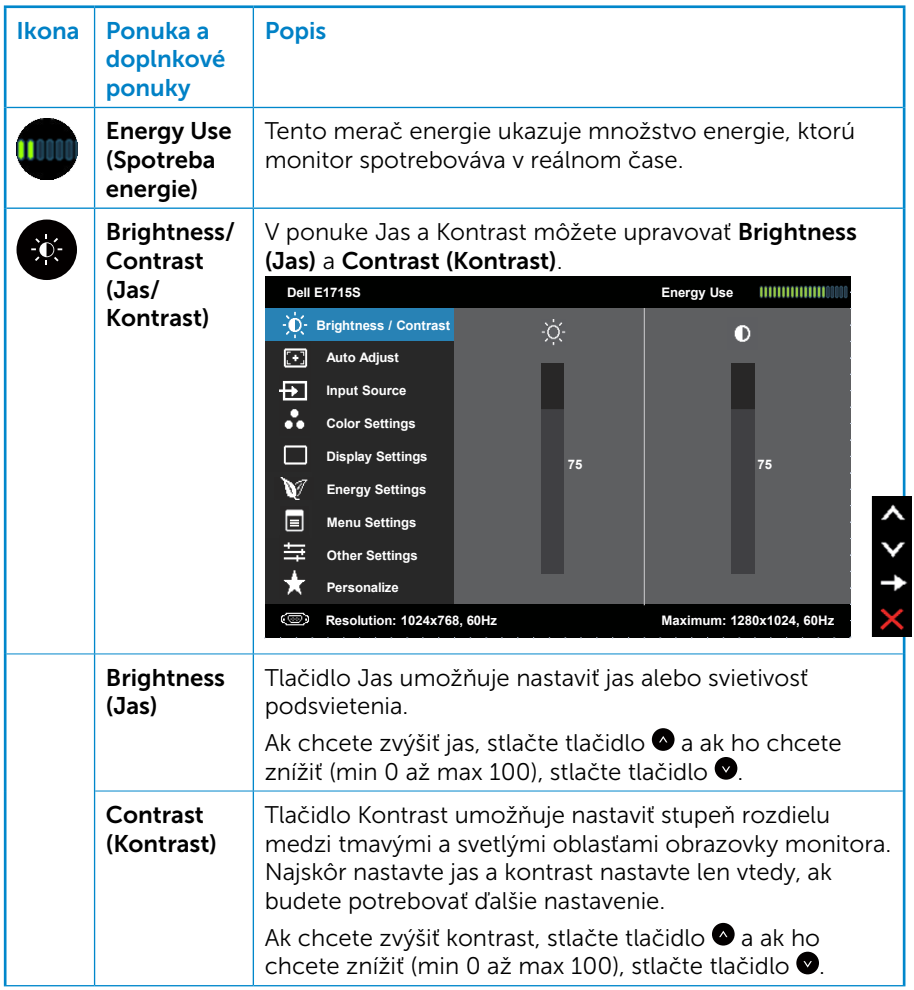

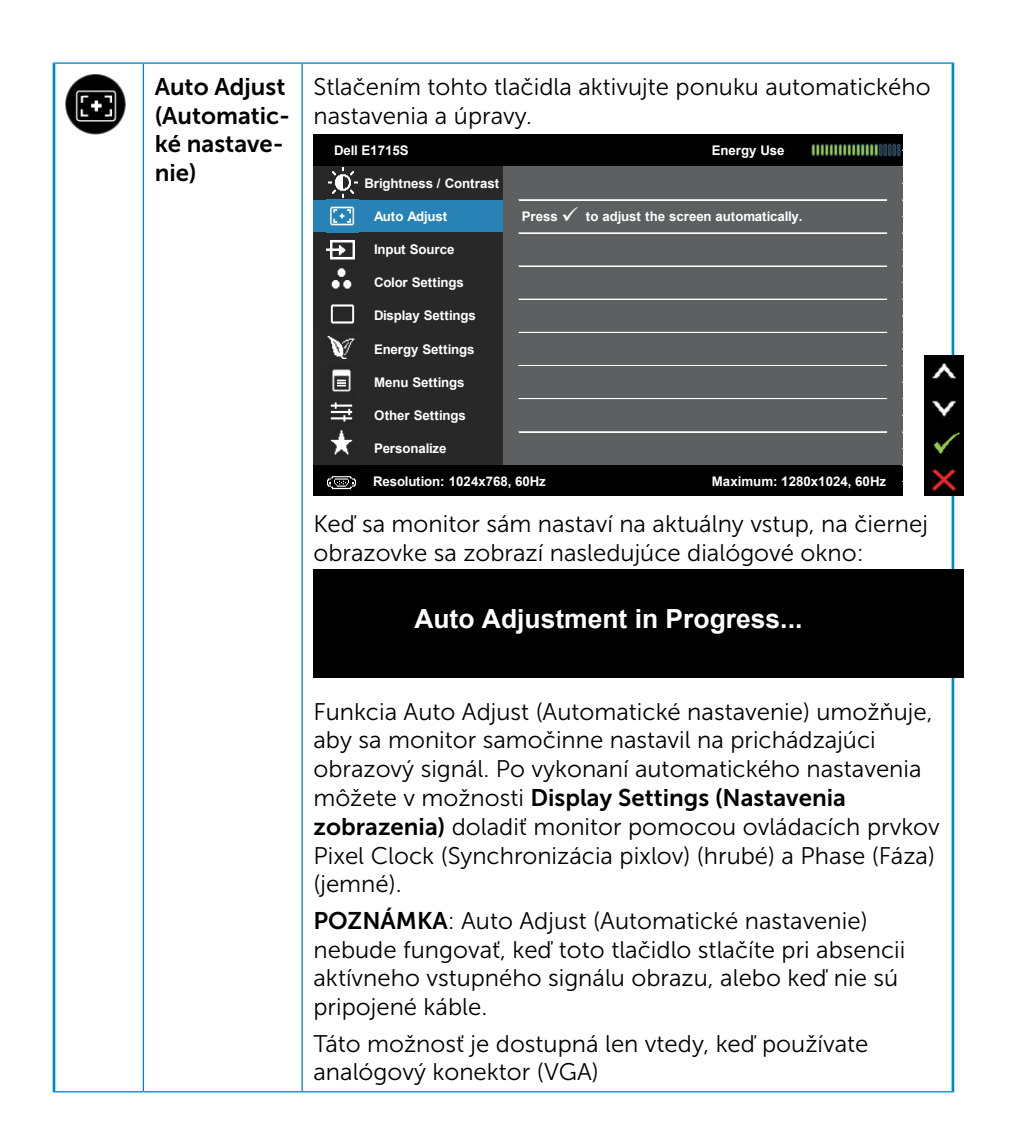

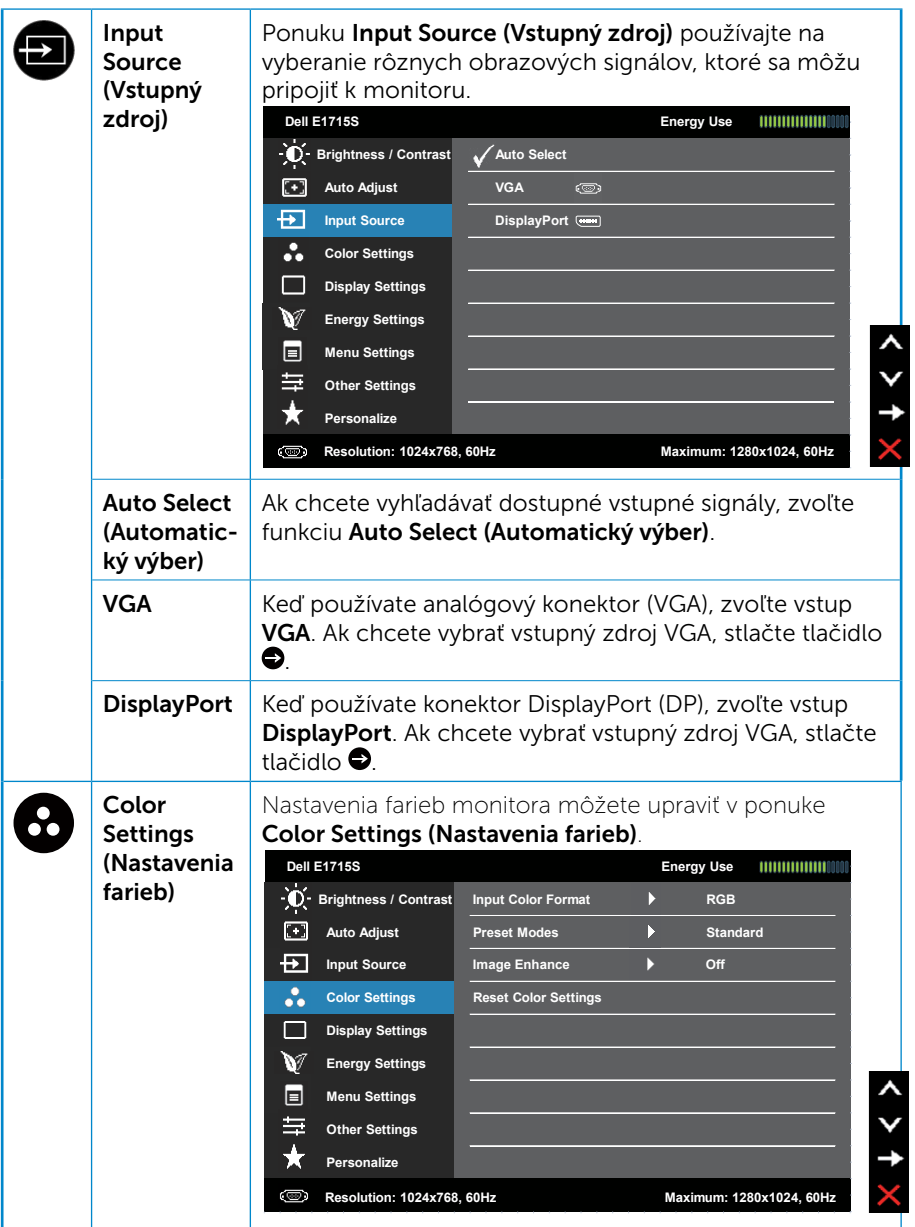

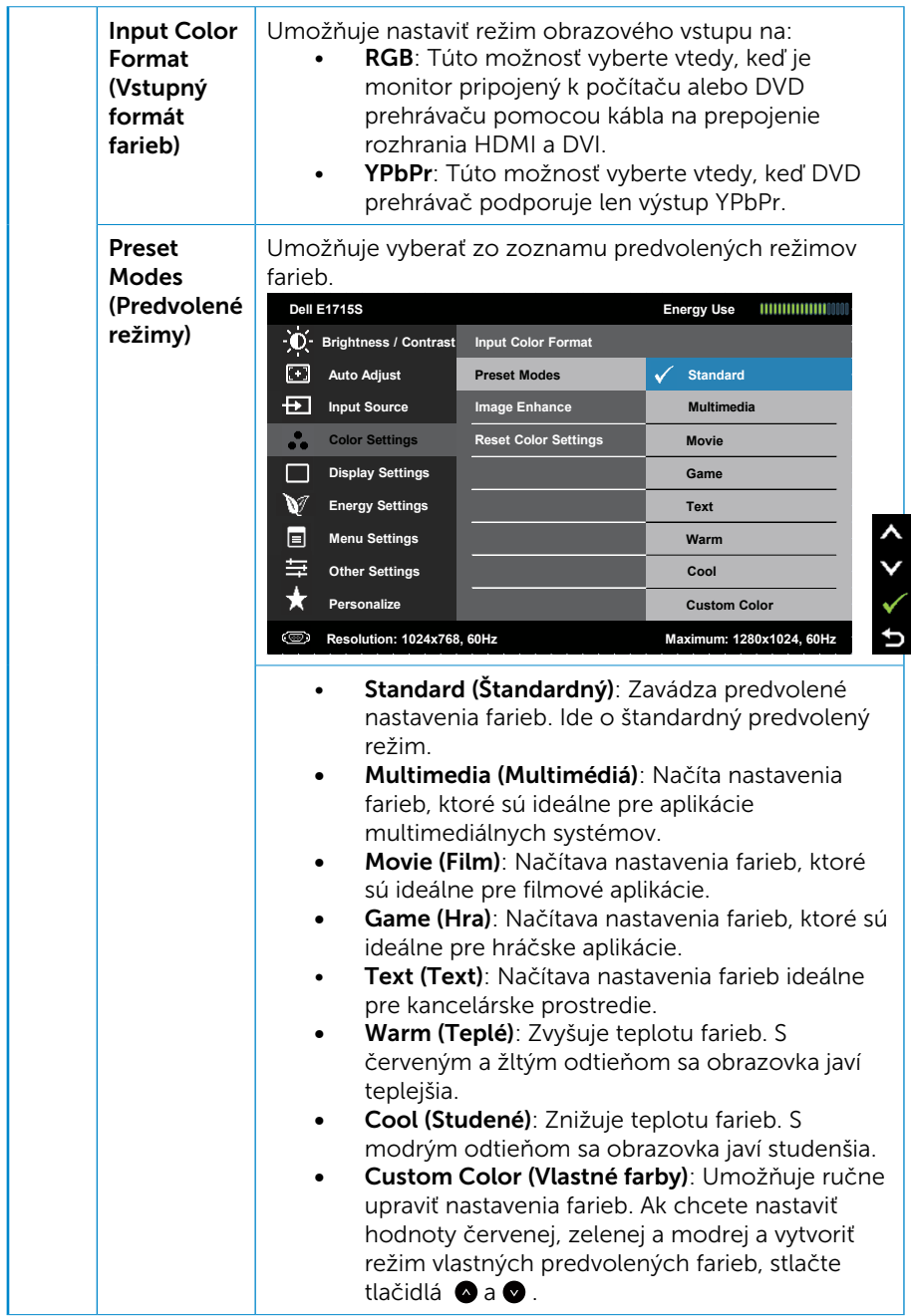

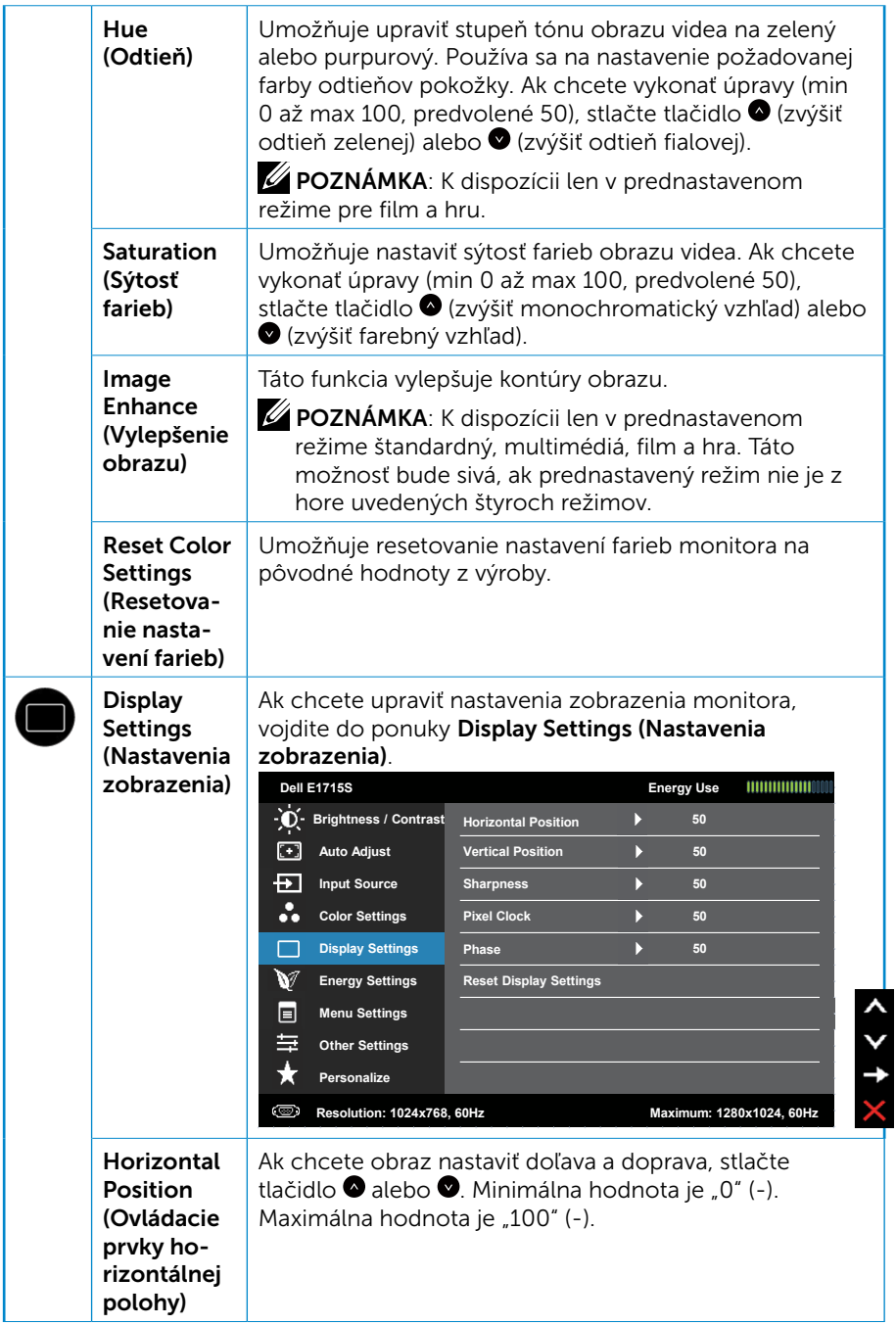
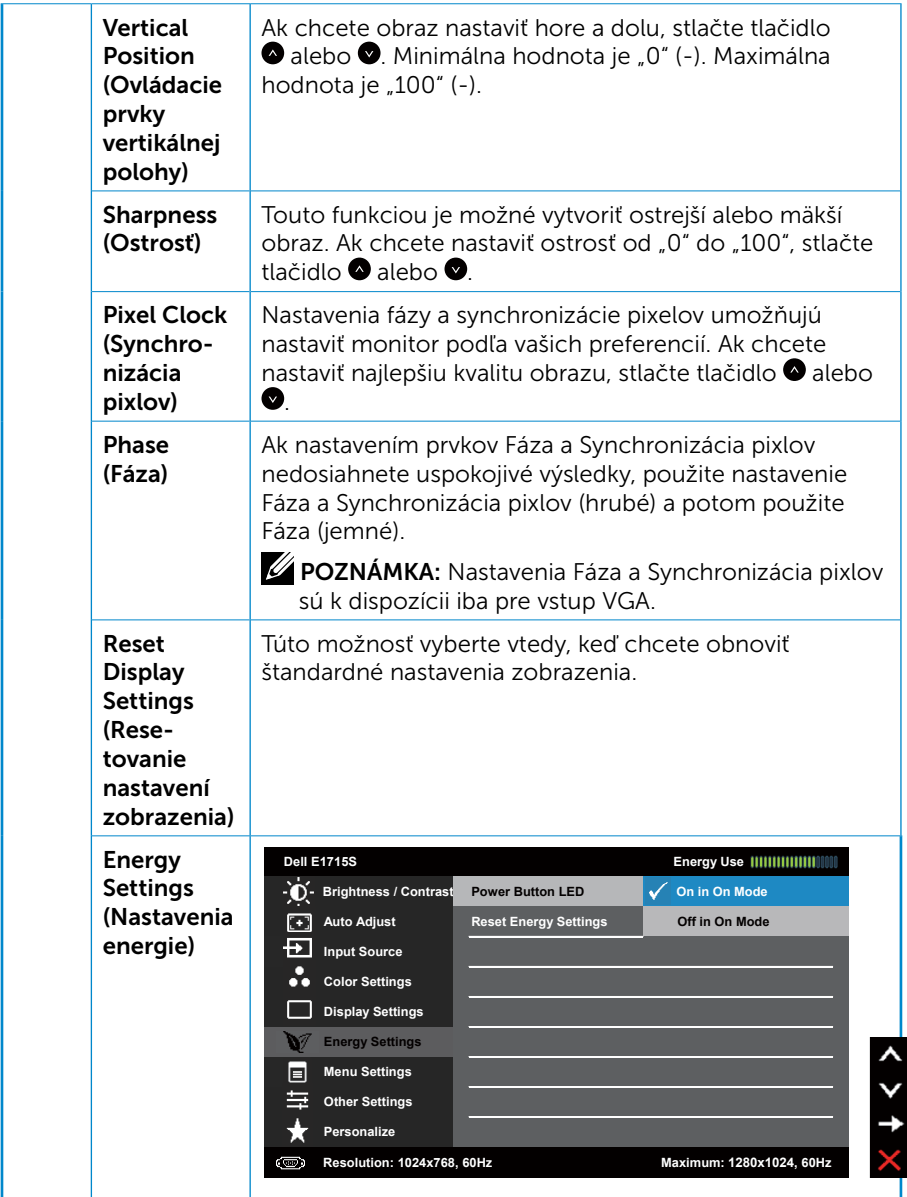

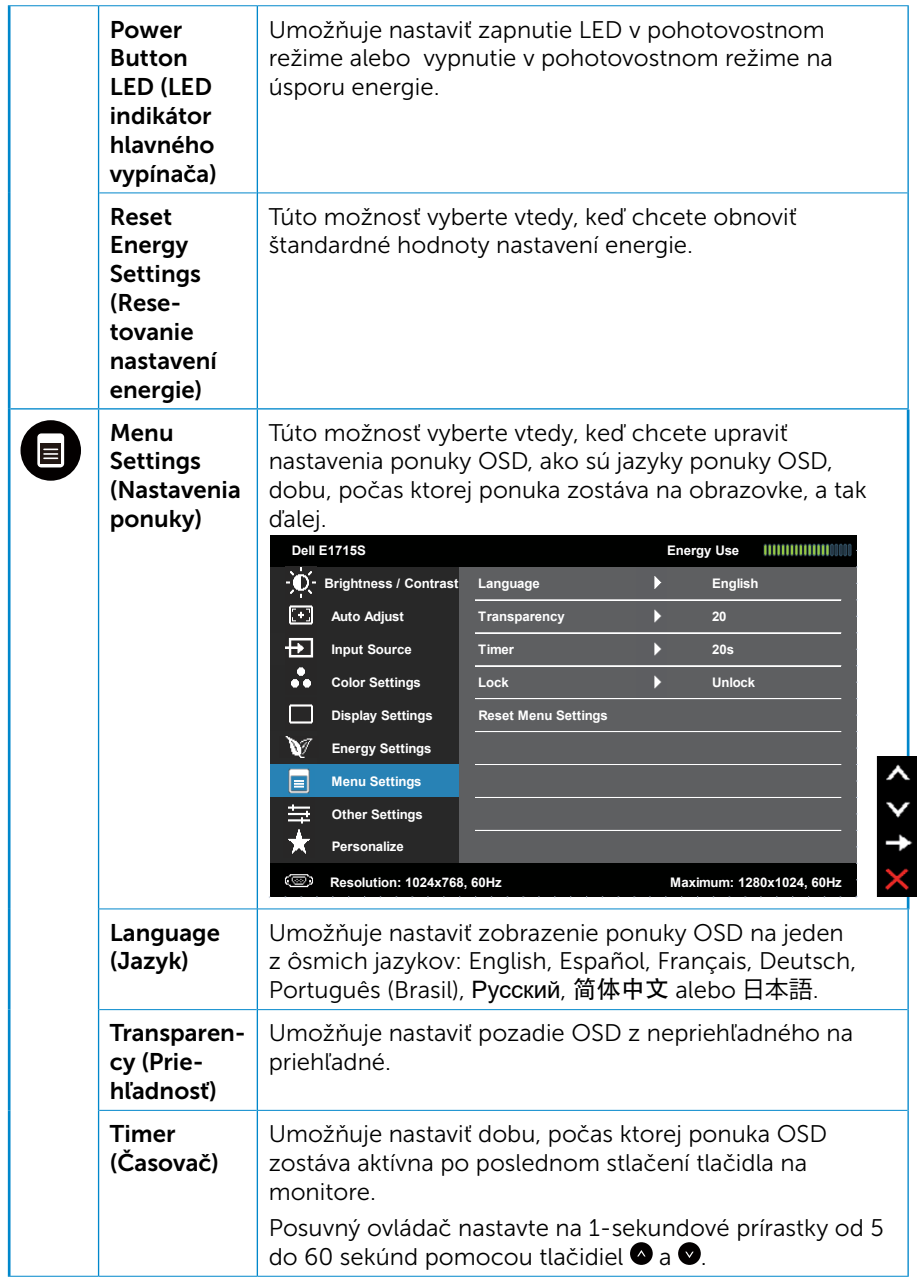

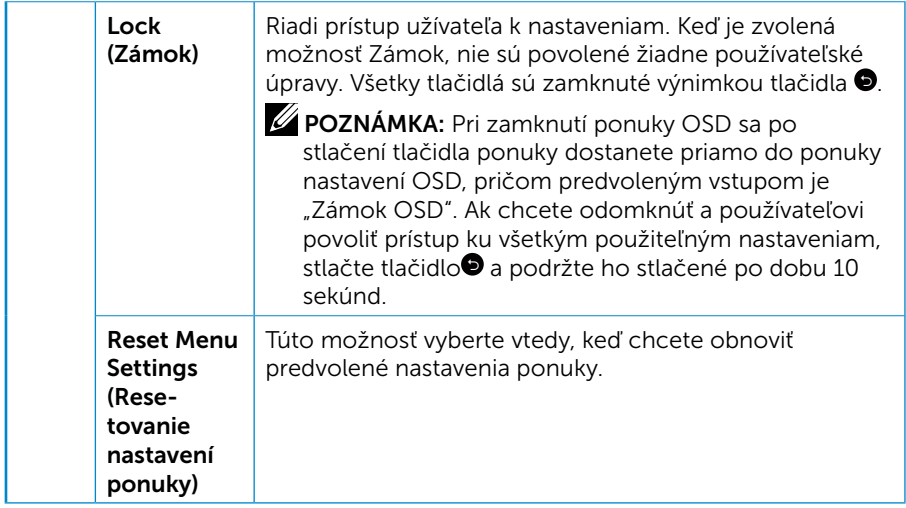

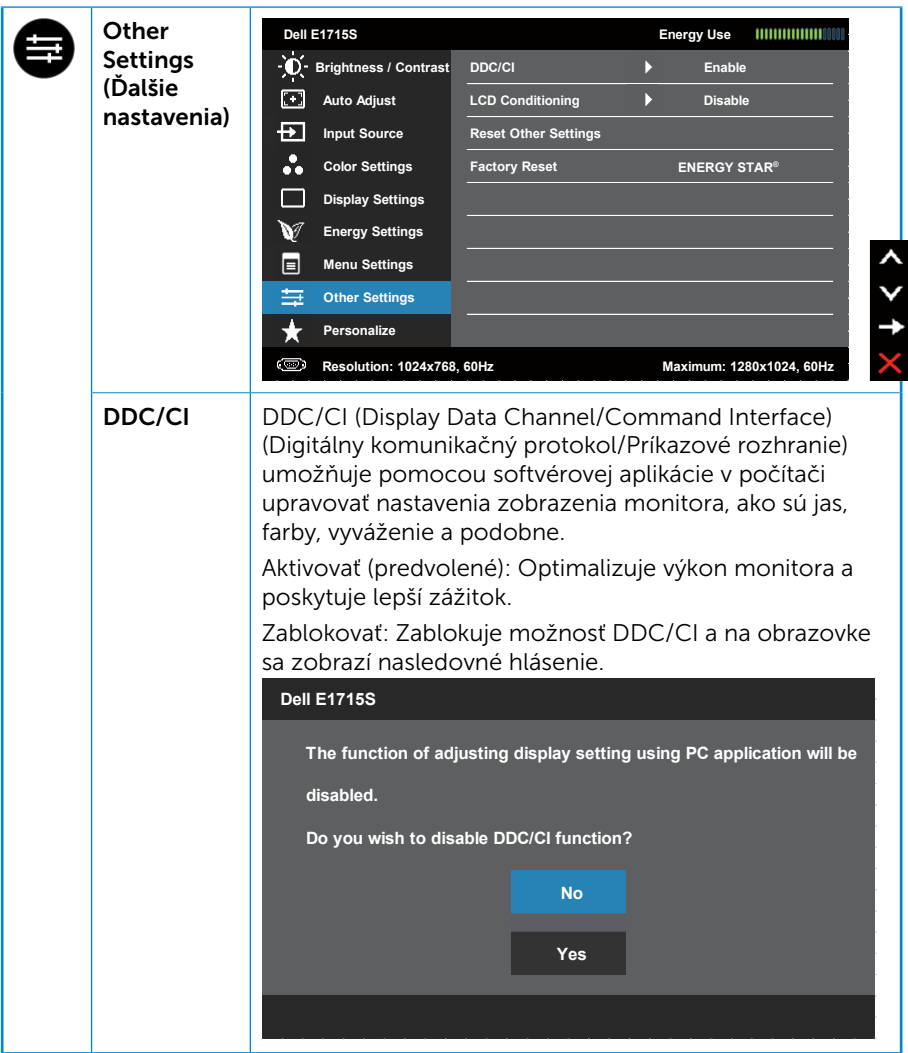

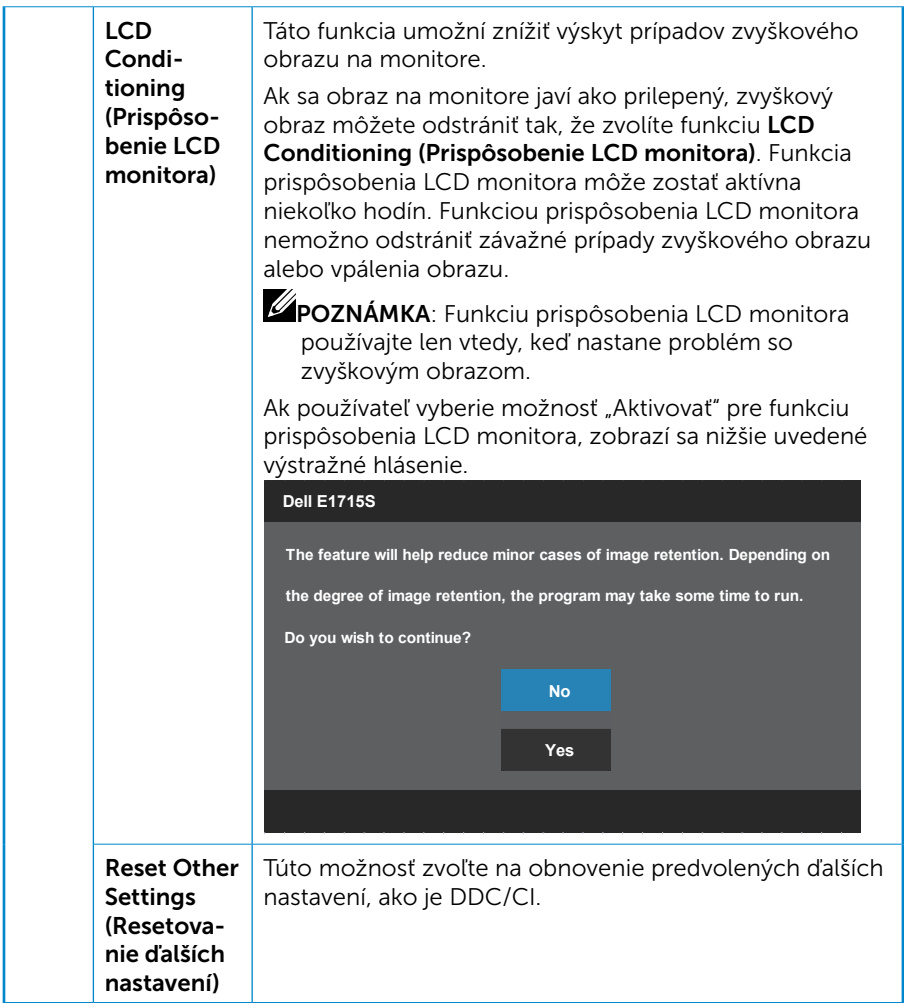

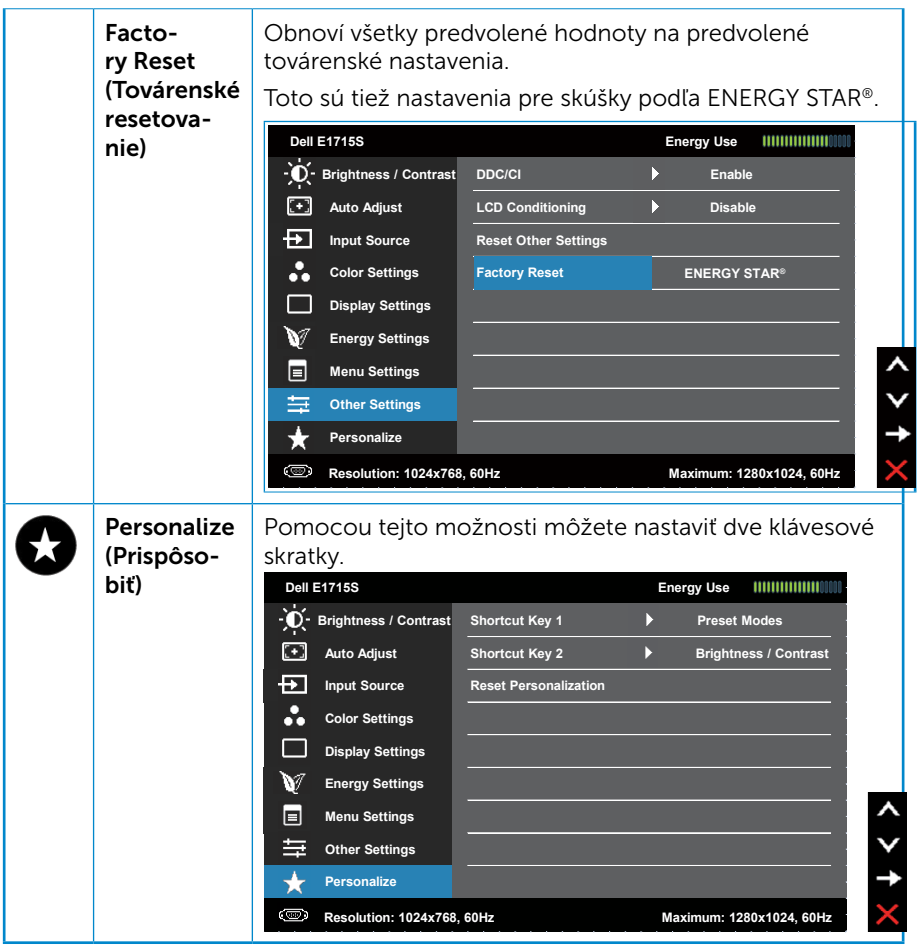

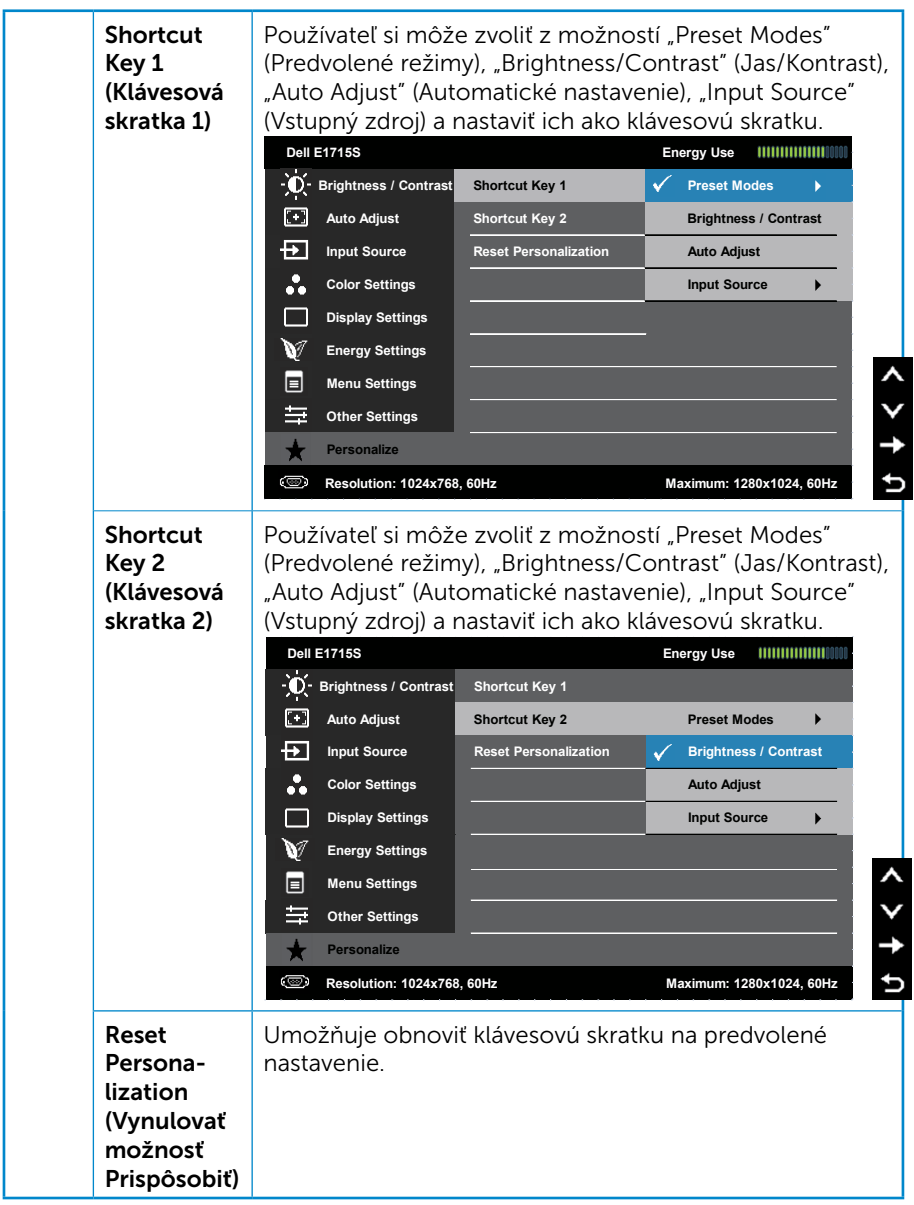

## Odkazy OSD

Keď monitor nepodporuje príslušný režim rozlíšenia, zobrazí sa nasledovné hlásenie:

#### E1715S:

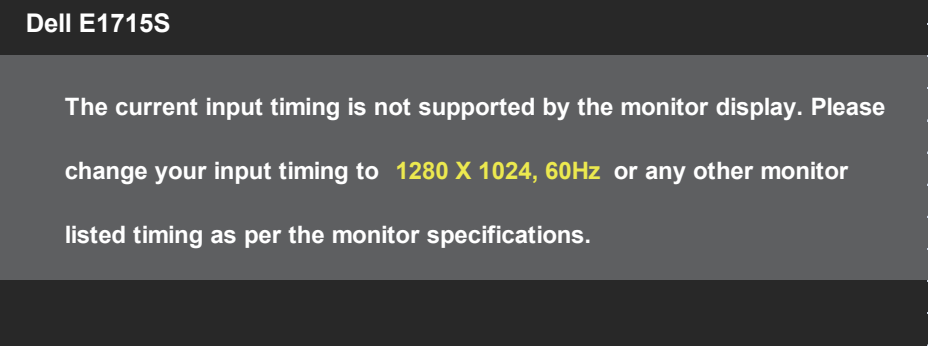

To znamená, že monitor sa nemôže zosynchronizovať so signálom, ktorý prijíma z počítača. Horizontálne a vertikálne rozsahy frekvencie, ktoré sú týmto monitorom adresovateľné, nájdete v časti Predvolené režimy [zobrazenia](#page-19-0). Odporúčaný režim je 1280 x 1024.

Pred zablokovaním funkcie DDC/CI sa zobrazí nasledovné hlásenie.

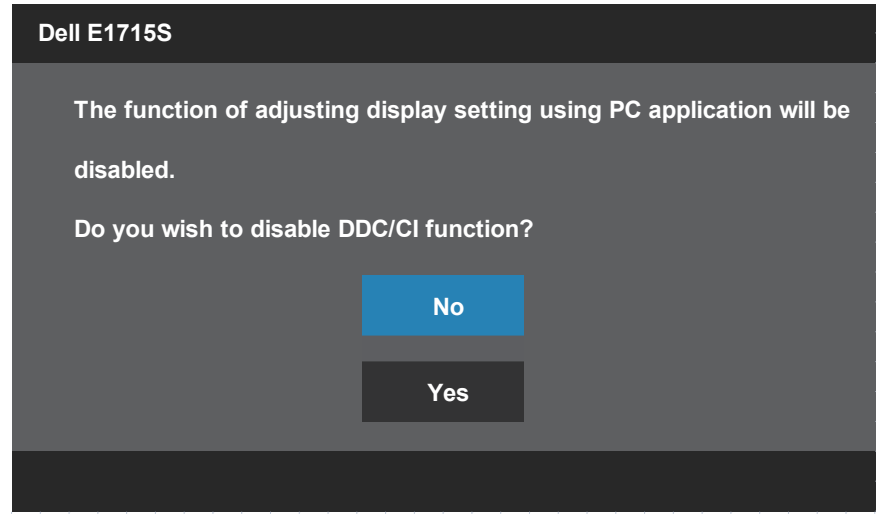

Keď je monitor v Standby Mode (Pohotovostný režim), zobrazí sa nasledovné hlásenie:

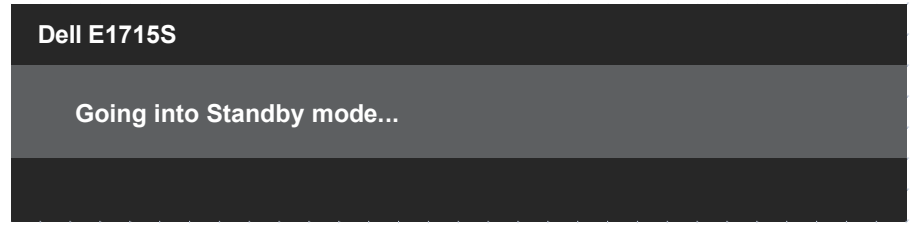

Ak chcete získať prístup do **[OSD](#page-30-0)**, zapnite počítač a zobuďte monitor.

Ak stlačíte ktorékoľvek tlačidlo okrem tlačidla Napájanie, nasledovné hlásenia sa zobrazia v závislosti od vybraného vstupu:

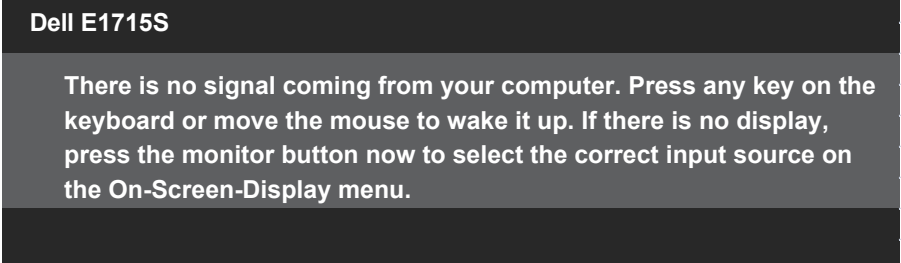

Ak nie je pripojený kábel VGA ani DP, zobrazí sa nasledovné plávajúce dialógové okno. Monitor sa prepne do Standby Mode (Pohotovostný režim) 5 minút, ak je ponechaný v tomto stave.

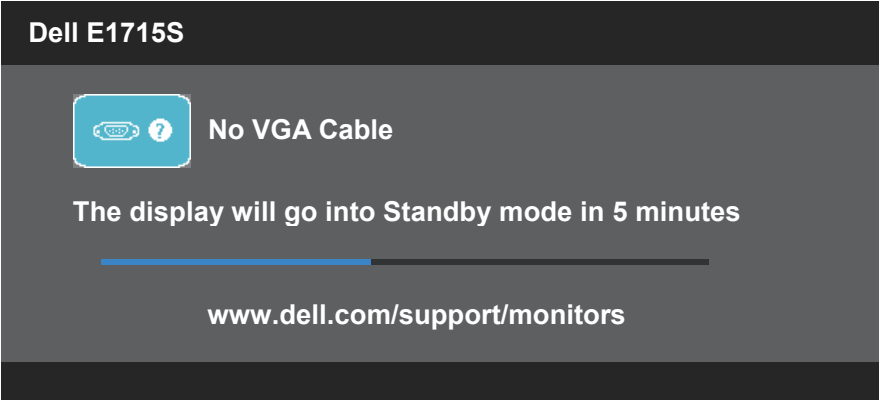

Ak prvýkrát nastavíte úroveň Brightness (Jas), zobrazí sa nasledovné hlásenie:

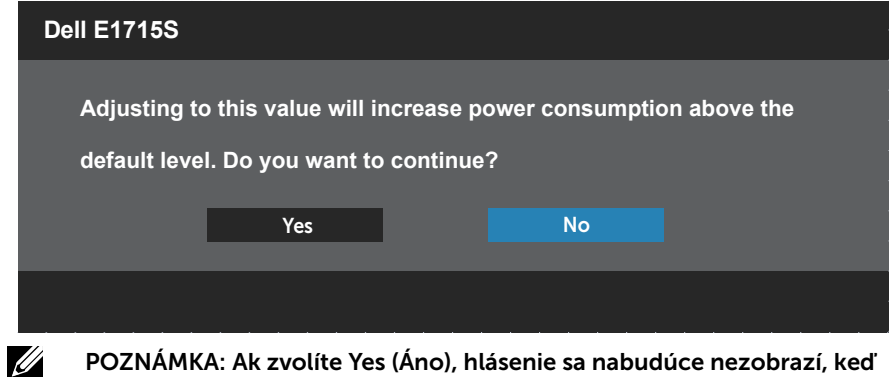

POZNÁMKA: Ak zvolíte Yes (Áno), hlásenie sa nabudúce nezobrazí, keď budete chcieť zmeniť nastavenie jasu.

Viac informácií si pozrite v časti [Riešenie problémov](#page-48-0).

## Nastavenie maximálneho rozlíšenia

Ak chcete nastaviť maximálne rozlíšenie pre monitor:

#### V systéme Windows 7, Windows 8/Windows 8.1:

- 1. Len v prípade operačného systému Windows 8/Windows 8.1 zvoľte dlaždicu Pracovná plocha na prepnutie na klasickú pracovnú plochu.
- 2. Pravým tlačidlom kliknite na pracovnú plochu a kliknite na Screen Resolution (Rozlíšenie obrazovky).
- 3. Kliknite na rozbaľovací zoznam pre rozlíšenie obrazovky a zvoľte 1280  $x 1024$
- 4. Kliknite na tlačidlo OK.

#### V systéme Windows 10:

- 1. Na pracovnej ploche vyberte kliknutím pravým tlačidlom myši možnosť Display settings (Nastavenia displeja).
- 2. Kliknite na možnosť Advanced display settings (Rozšírené nastavenia displeja).
- 3. Kliknite na rozbaľovací zoznam pre Resolution (Rozlíšenie obrazovky) a zvoľte 1280 x 1024.
- 4. Kliknite na tlačidlo Apply (Použiť).

Ak sa vám rozlíšenie 1 280 x 1 024 nezobrazí ako možnosť, budete musieť aktualizovať ovládač grafickej karty. V závislosti od počítača vykonajte jeden z nasledujúcich postupov:

Ak vlastníte stolový alebo prenosný počítač značky Dell:

• Choďte na internetovú stránku [www.dell.com/support](http://www.dell.com/support), zadajte číslo servisného štítku a pre grafickú kartu si stiahnite najnovší ovládač.

Ak používate počítač inej značky, ako Dell (prenosný alebo stolový):

- Prejdite na stránku technickej podpory pre váš počítač a stiahnite si najnovšie grafické ovládače.
- Prejdite na internetovú stránku grafickej karty a stiahnite si najnovšie grafické ovládače.

## Používanie funkcie nakláňania

#### Naklonenie

U

Zostava stojana umožňuje nakloniť monitor do najpohodlnejšieho pozorovacieho uhla.

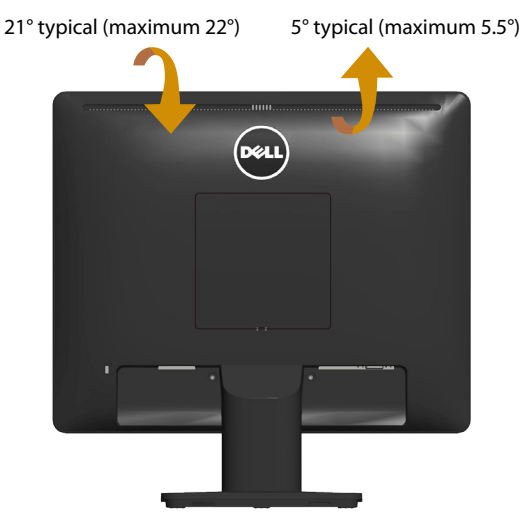

POZNÁMKA: Stojan je pri expedovaní z výrobného závodu odpojený od monitora.

# <span id="page-48-0"></span>Riešenie problémov

 $\triangle$  VAROVANIE: Skôr, než začnete niektorý z postupov v tejto časti v tejto časti, prečítajte si tieto Bezpečnostné pokyny.

### Samokontrola

Tento monitor je vybavený funkciou Samokontrola, ktorá umožňuje zistiť, či monitor správne funguje. Ak je monitor aj počítač správne zapojený, ale obrazovka zostane tmavá, samokontrolu monitora spustite podľa nasledujúcich krokov:

- 1. Vypnite počítač aj monitor.
- 2. Zo zadnej strany počítača odpojte video kábel. Na zabezpečenie riadnej činnosti samokontroly sa musia zo zadnej strany počítača odpojiť všetky káble na prenos obrazového signálu.
- 3. Zapnite monitor.

Ak monitor nemôže snímať obrazový signál, hoci funguje správne, na obrazovke by sa malo zobraziť pohyblivé dialógové okno (na čiernom pozadí). V režime samokontroly svieti biely indikátor napájania LED. Jedno z dialógových okien sa bude stále posúvať na obrazovke aj v závislosti od vybraného vstupu.

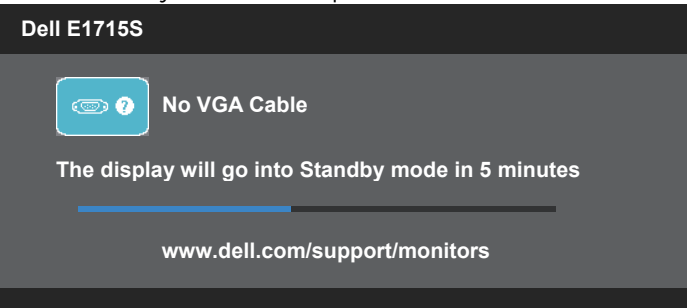

- 4. Toto dialógové okno sa tiež zobrazí v normálnej prevádzke systému, ak sa odpojí video kábel alebo je poškodený. Monitor sa prepne do pohotovostného režimu za 5 minút, ak je ponechaný v tomto stave.
- 5. Vypnite monitor a znova zapojte video kábel; potom zapnite počítač aj monitor.

Ak po vykonaní predchádzajúceho postupu obrazovka monitora zostane prázdna, skontrolujte video ovládač a počítačový systém, pretože váš monitor funguje správne.

## Vstavaná diagnostika

Tento monitor má vstavaný diagnostický nástroj, ktorý vám pomôže určiť, či vyskytnutá abnormalita obrazovky predstavuje vnútorný problém monitora alebo počítača a grafickej karty.

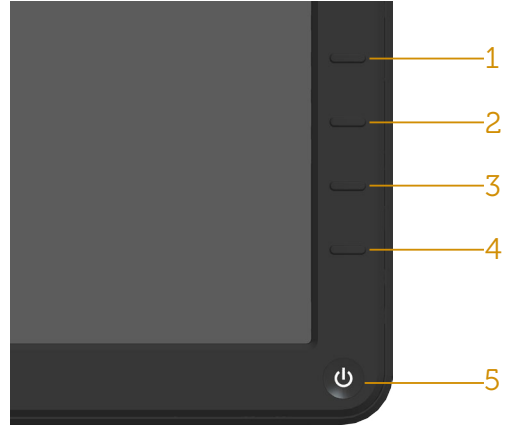

**Z POZNÁMKA**: Vstavaný diagnostický nástroj môžete spustiť iba v prípade, keď je video kábel odpojený a monitor je v režime samokontroly.

Spustenie vstavanej diagnostiky:

- 1. Uistite sa, že obrazovka je čistá (na povrchu obrazovky nesmie byť prach).
- 2. Videokábel(-e) odpojte zo zadnej strany počítača alebo monitora. Monitor sa prepne do režimu Samokontrola.
- 3. Súčasne stlačte Tlačidlo 1 a Tlačidlo 4 na prednom paneli a podržte ho stlačené na 2 sekundy. Zobrazí sa šedá obrazovka.
- 4. Obrazovku starostlivo skontrolujte ohľadne akýchkoľvek abnormalít.
- 5. Znovu stlačte Tlačidlo 4 na prednom paneli. Farba obrazovky sa zmení na červenú.
- 6. Displej skontrolujte ohľadne akýchkoľvek abnormalít.
- 7. Zopakovaním krokov č. 5 a 6 skontrolujte displej so zelenou, modrou, čiernou a bielou obrazovkou.

Tento test je skončený, keď sa zobrazí biela obrazovka. Ak chcete ukončiť, znovu stlačte Tlačidlo 4.

Ak pomocou vstavaného diagnostického nástroja nezistíte na obrazovke žiadne abnormality, monitor funguje správne. Skontrolujte grafickú kartu a počítač.

## Bežné poruchy

V nasledovnej tabuľke sa uvádzajú všeobecné informácie o bežných problémoch monitora, ktoré sa môžu vyskytnúť, ako aj možné riešenia.

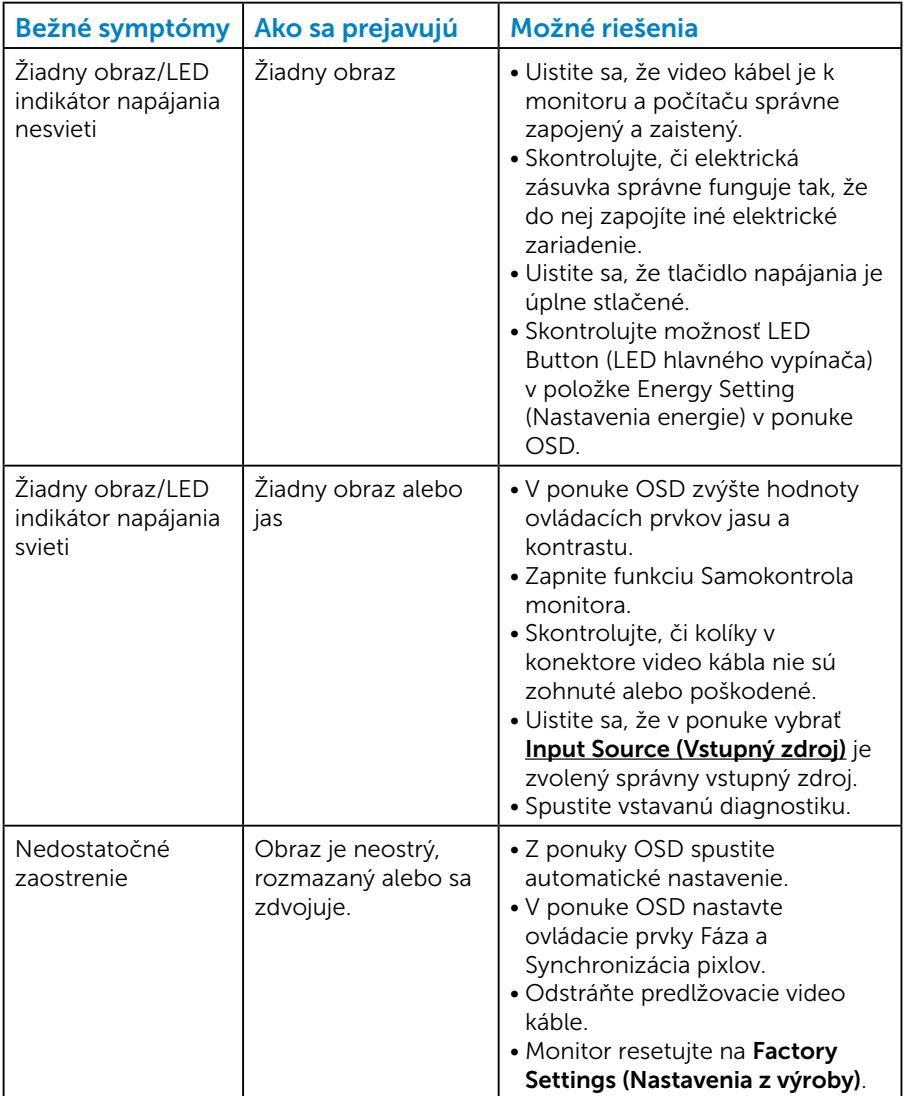

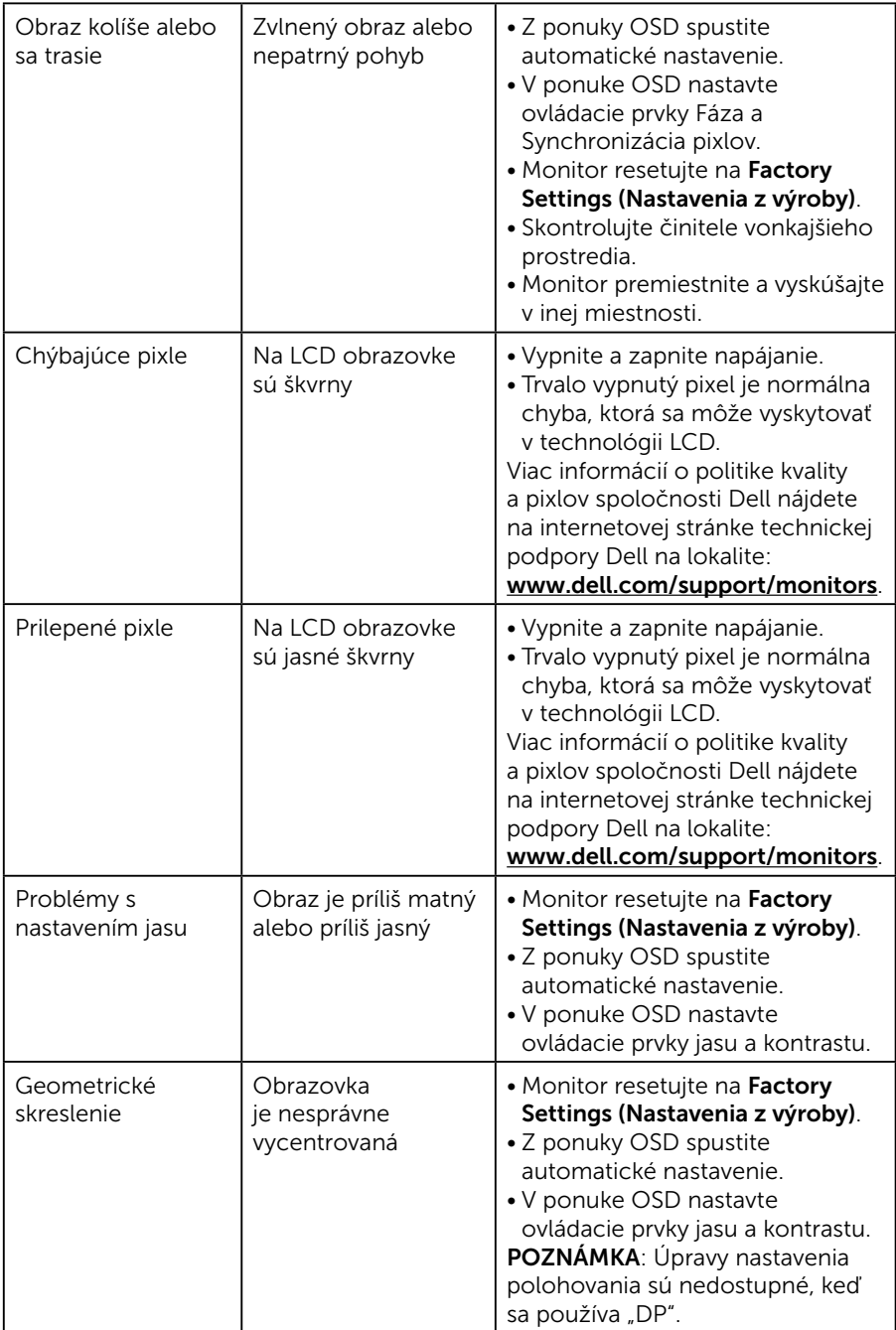

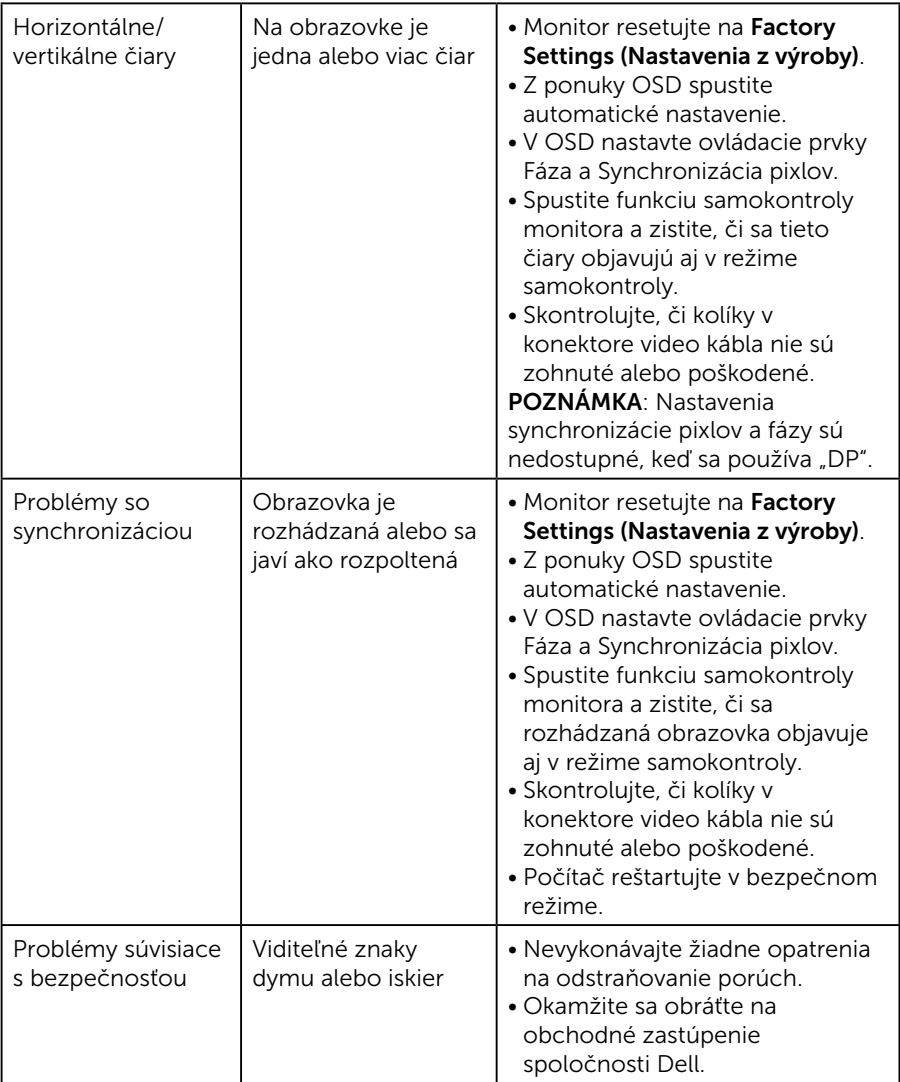

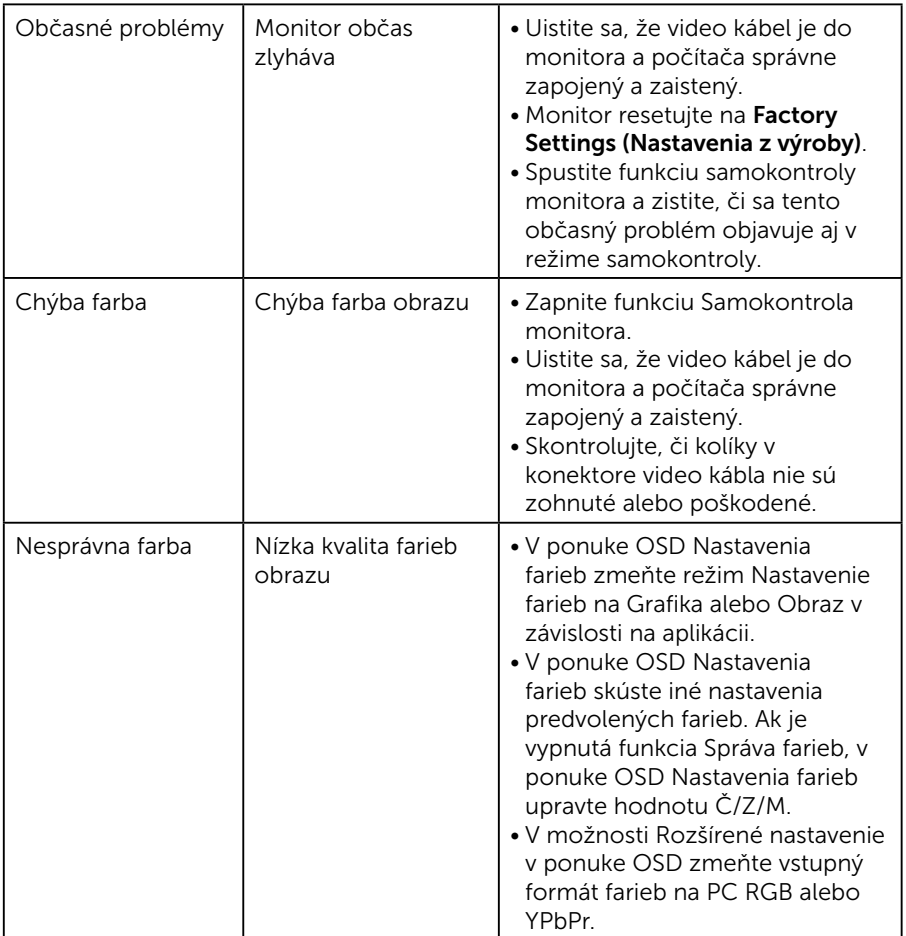

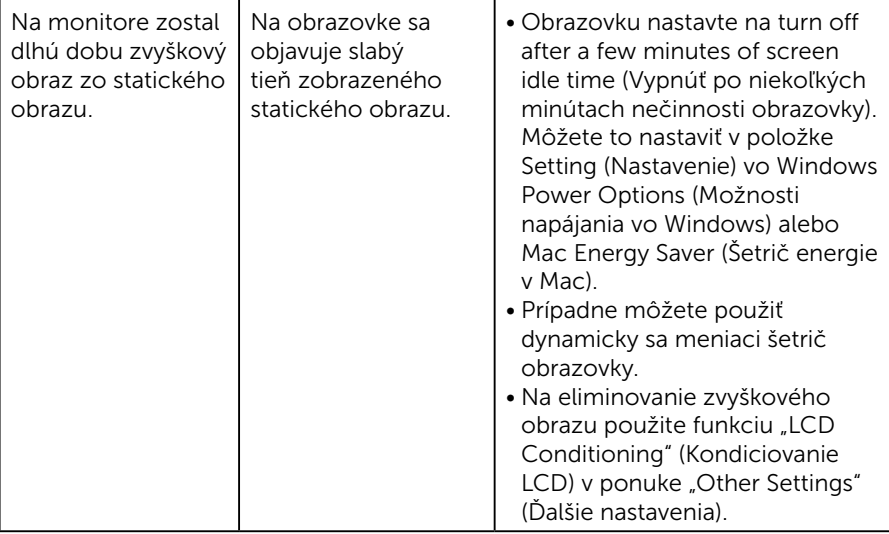

## Špecifické poruchy výrobku

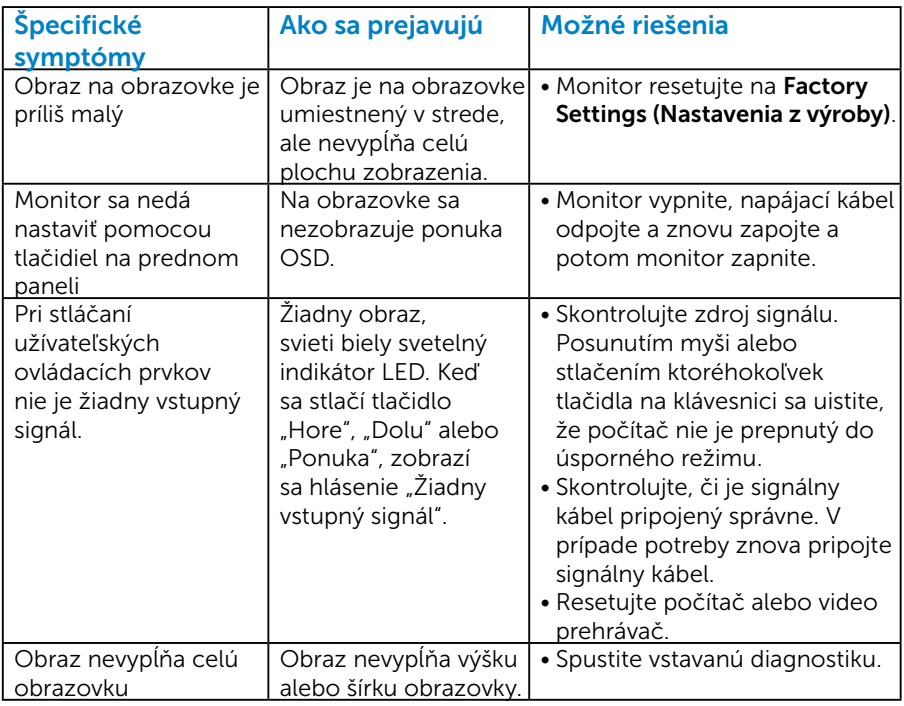

POZNÁMKA: Ak je vybraný režim DP, funkcia Automatické nastavenie je nedostupná.

## Príloha

 VAROVANIE: Používanie ovládacích prvkov, nastavení alebo postupov, ktoré sa v tejto dokumentácii neuvádzajú, môže mať za následok nebezpečenstvo úrazu elektrickým prúdom alebo mechanické poškodenie.

Informácie týkajúce sa bezpečnostných pokynov si pozrite v časti *Príručka s informáciami o výrobku*.

## Oznamy FCC (len pre USA) a ďalšie informácie týkajúce sa právnych predpisov

Oznámenia FCC a ďalšie informácie týkajúce sa právnych predpisov nájdete na internetovej stránke pre súlad s právnymi predpismi na lokalite [www.dell.com\regulatory\\_compliance.](http://www.dell.com\regulatory_compliance)

#### Toto zariadenie vyhovuje časti 15 pravidiel FCC. Prevádzka je podmienená nasledovnými dvoma podmienkami:

- (1) Toto zariadenie nesmie spôsobovať škodlivé rušenie.
- (2) toto zariadenie musí akceptovať akékoľvek prijaté rušenie vrátane toho, ktoré môže spôsobiť nežiaducu prevádzku

Na dosiahnutie najlepšieho výkonu a dlhej životnosti monitora postupujte podľa týchto bezpečnostných pokynov:

- 1. Elektrická zásuvka by mala byť nainštalovaná v blízkosti zariadenia a mala by byť ľahko dostupná.
- 2. Zariadenie môže byť nainštalované na stene alebo strope vo vodorovnej polohe.
- 3. Monitor je vybavený trojkolíkovou uzemnenou zástrčkou zástrčkou s tretím (uzemňovacím) kolíkom. Uzemňovací kolík v napájacom káble neodpájajte, napríklad pripojením 2-kolíkového sieťového adaptéra. Uzemňovací kolík je dôležitý bezpečnostný prvok.
- 4. Tento výrobok nepoužívajte v blízkosti vody.
- 5. Pozorne si prečítajte tento návod na použitie. Tento dokument si uchovajte pre budúce použitie. Dodržiavajte výstrahy a pokyny vyznačené na výrobku.
- 6. Nadmerný akustický tlak zo slúchadiel a náhlavných súprav môže spôsobiť stratu sluchu. Nastavenie ekvalizéra na maximum zvyšuje výstupné napätie zo slúchadiel a náhlavnej súpravy a tým aj hladinu akustického tlaku.

7. Overte rozvodný systém, pretože elektrická inštalácia v budove musí byť vybavená ističom s menovitým výkonom 120/240 V, 20 A (maximálne).

## Kontaktovanie spoločnosti Dell

#### Zákazníci v Spojených štátoch amerických môžu volať na číslo 800-WWW-DELL (800-999-3355).

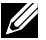

**POZNÁMIA:** Ak nemáte aktívne internetové pripojenie, kontaktné informácie nájdete na faktúre, dodacom liste, pokladničnom doklade alebo v katalógu výrobkov Dell.

Spoločnosť Dell poskytuje niekoľko možností technickej podpory a servisu on-line alebo po telefóne. Dostupnosť sa líši v závislosti na krajine a výrobku, a niektoré služby

nemusia byť vo vašej oblasti dostupné.

Ak chcete získať on-line podporu pre monitor:

1 Navštívte stránku [www.dell.com/support/monitors](http://www.dell.com/support/monitors)

Ak chcete kontaktovať spoločnosť Dell ohľadne predaja, technickej podpory alebo záležitostí týkajúcich sa zákazníckeho servisu:

- 1. Navštívte stránku [www.dell.com/support](http://www.dell.com/support).
- 2. Svoju krajinu a región si vyhľadajte v rozbaľovacej ponuke Choose A Country/Region (Vybrať krajinu/región) v hornej ľavej časti tejto stránky.
- 3. Kliknite na možnosť Contact Us (Kontaktuite nás) v ľavej hornej časti tejto stránky.
- 4. Podľa potreby vyberte vhodnú službu alebo prepojenie na technickú podporu.
- 5. Vyberte spôsob kontaktovania spoločnosti Dell, ktorý vám vyhovuje.

### Databáza výrobkov EÚ pre energetický štítok a kartu s informáciami o výrobku.

E1715S: https://eprel.ec.europa.eu/qr/344935

# Zostavenie monitora

## Nastavenie rozlíšenia displeja na 1280 X 1024 (maximálne)

Na dosiahnutie optimálneho výkonu displeja pri používaní operačných systémov Microsoft Windows nastavte rozlíšenie obrazovky na 1280 x 1024 pixlov podľa nasledujúcich krokov:

#### V operačných systémoch Windows 7, Windows 8/Windows 8.1:

- 1. Len v prípade operačného systému Windows 8/Windows 8.1 zvoľte dlaždicu Pracovná plocha na prepnutie na klasickú pracovnú plochu.
- 2. Pravým tlačidlom kliknite na pracovnú plochu a kliknite na Screen Resolution (Rozlíšenie obrazovky).
- 3. Kliknite na rozbaľovací zoznam pre rozlíšenie obrazovky a zvoľte 1280  $x 1024$
- 4. Kliknite na tlačidlo OK.

#### V systéme Windows 10:

- 1. Na pracovnej ploche vyberte kliknutím pravým tlačidlom myši možnosť Display settings (Nastavenia displeja).
- 2. Kliknite na možnosť Advanced display settings (Rozšírené nastavenia displeja).
- 3. Kliknite na rozbaľovací zoznam pre Resolution (Rozlíšenie obrazovky) a zvoľte 1280 x 1024.
- 4. Kliknite na tlačidlo Apply (Použiť).

Ak sa vám rozlíšenie 1 280 x 1 024 nezobrazí ako možnosť, budete musieť aktualizovať ovládač grafickej karty. Vyberte nižšie uvedenú možnosť, ktorá najlepšie charakterizuje počítačový systém, ktorý používate, a postupujte podľa uvedených pokynov.

## 1:[Ak máte stolný alebo prenosný počítač Dell s prístupom na internet](#page-59-0)

#### 2:[Ak máte stolný ani prenosný počítač alebo grafickú kartu od iného](#page-59-1)  [dodávateľa ako Dell](#page-59-1)

## <span id="page-59-0"></span>Ak máte stolný alebo prenosný počítač Dell s prístupom na internet

- 1. Choďte na internetovú stránku <http://www.dell.com/support>, zadajte číslo servisného štítku a pre grafickú kartu si stiahnite najnovší ovládač.
- 2. Po nainštalovaní ovládačov pre grafický adaptér sa znovu pokúste nastaviť rozlíšenie na 1280 X 1024.
- **2 POZNÁMKA:** Ak sa vám nedarí nastaviť rozlíšenie na 1280 x 1024. obráťte sa na obchodné zastúpenie Dell a informujte sa na grafický adaptér, ktorý podporuje tieto rozlíšenia.

## <span id="page-59-1"></span>Ak máte stolný ani prenosný počítač alebo grafickú kartu od iného dodávateľa ako Dell

#### V systéme Windows 7, Windows 8/Windows 8.1:

- 1. Len v prípade operačného systému Windows 8/Windows 8.1 zvoľte dlaždicu Pracovná plocha na prepnutie na klasickú pracovnú plochu.
- 2. Na pracovnej ploche vyberte kliknutím pravým tlačidlom možnosť Personalization (Prispôsobenie).
- 3. Kliknite na Change Display Settings (Zmeniť nastavenia displeja).
- 4. Kliknite na Advanced Settings (Rozšírené nastavenia).
- 5. Dodávateľa ovládača grafickej karty nájdete v popise v hornej časti okna (napr. NVIDIA, ATI, Intel, atď.).
- 6. Aktualizovaný ovládač si vyhľadajte na internetovej stránke dodávateľa grafickej karty (napríklad <http://www.ATI.com>alebo <http://www.NVIDIA.com> ).
- 7. Po nainštalovaní ovládačov pre grafický adaptér sa znovu pokúste nastaviť rozlíšenie na 1280 X 1024.

#### V systéme Windows 10:

- 1. Na pracovnej ploche vyberte kliknutím pravým tlačidlom myši možnosť Display settings (Nastavenia displeja).
- 2. Kliknite na možnosť Advanced display settings (Rozšírené nastavenia displeja).
- 3. Kliknite na Display adapter properties (Zobraziť vlastnosti adaptéra).
- 4. Dodávateľa ovládača grafickej karty nájdete v popise v hornej časti okna (napr. NVIDIA, ATI, Intel, atď.).
- 5. Aktualizovaný ovládač si vyhľadajte na internetovej stránke dodávateľa grafickej karty (napríklad http://www.ATI.com alebo http://www.NVIDIA.com ).

6. Po nainštalovaní ovládačov pre grafický adaptér sa znovu pokúste nastaviť rozlíšenie na 1280 X 1024.

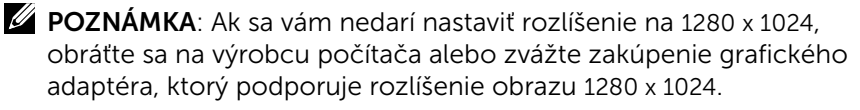

### Postupy inštalácie dvoch monitorov v systéme Windows 7, Windows 8/Windows 8.1 alebo Windows 10

#### *V systéme Windows 7*

Pripojte externý(é) monitor(y) k svojmu prenosnému počítaču alebo stolovému počítaču pomocou video kábla (VGA, DVI, DP, HDMI a pod.) a postupujte podľa jedeného z dolu uvedených postupov.

#### Postup 1: Používanie klávesovej skratky "Win+P"

1. Na klávesnici stlačte kláves loga Windows+ P.

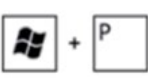

2. Pri stlačenom klávese s logom Windows stláčajte kláves P na prepínanie medzi voľbami zobrazenia.

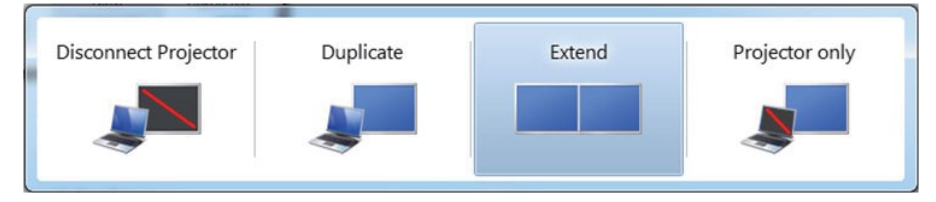

#### Postup 2: Používanie ponuky "Screen Resolution (Rozlíšenie obrazovky)"

1. Pravým tlačidlom kliknite na pracovnú plochu a kliknite na Screen Resolution (Rozlíšenie obrazovky).

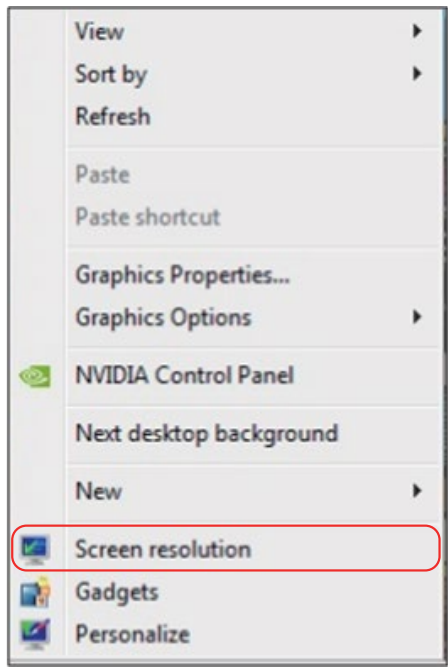

- 2. Kliknite na položku Multiple displays (Viac displejov) a zvoľte zobrazovacie zariadenie. Ak v zozname nevidíte prídavný monitor, kliknite na Detect (Zistiť).
	- Ak systém nezistí pridaný monitor, možno bude potrebné reštartovať systém a zopakovať kroky 1 až 3.

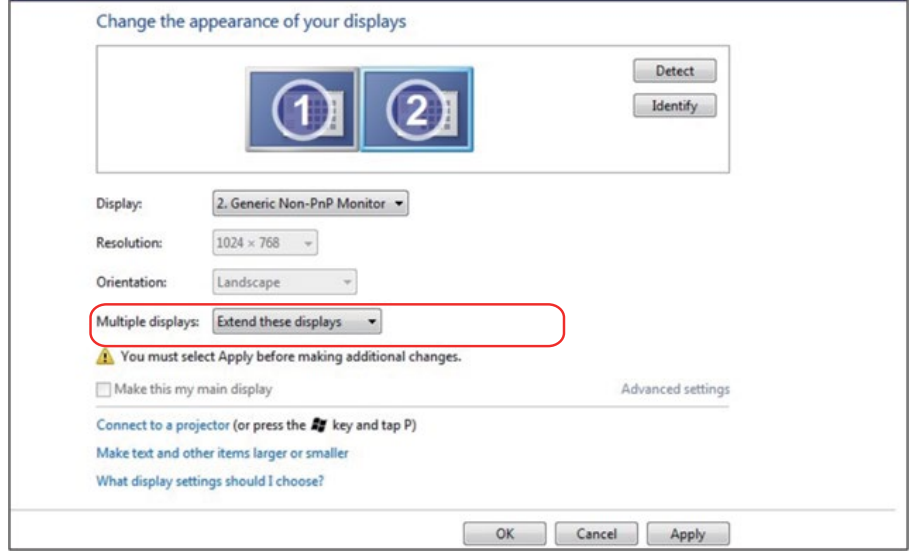

#### *V systéme Windows 8/Windows 8.1*

Pripojte externý(é) monitor(y) k svojmu prenosnému počítaču alebo stolovému počítaču pomocou video kábla (VGA, DVI, DP, HDMI a pod.) a postupujte podľa jedeného z dolu uvedených postupov.

#### Postup 1: Používanie klávesovej skratky "Win+P"

- 1. Na klávesnici stlačte kláves loga Windows+ P  $\sqrt{12 + \frac{1}{2}}$
- 2. Pri stlačenom klávese s logom Windows stláčajte kláves P na prepínanie medzi voľbami zobrazenia.

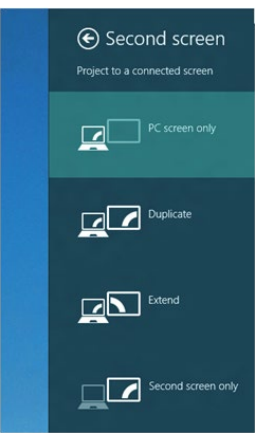

#### Postup 2: Používanie ponuky "Screen Resolution (Rozlíšenie obrazovky)"

1. Na domovskej obrazovke zvoľte dlaždicu Desktop (Pracovná plocha) na prepnute na klasickú pracovnú plochu Windows.

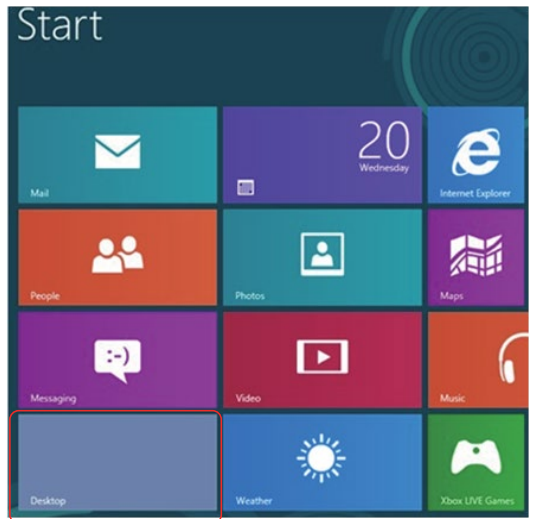

2. Pravým tlačidlom kliknite na pracovnú plochu a kliknite na Screen Resolution (Rozlíšenie obrazovky).

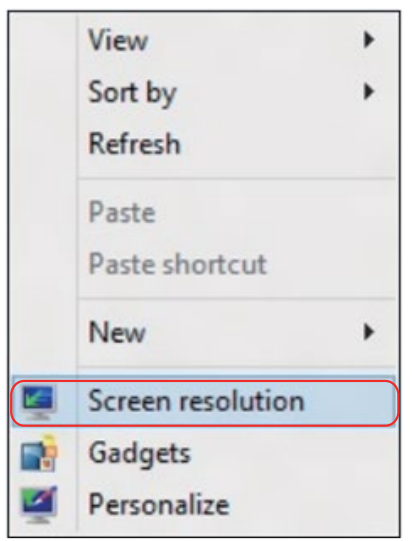

- 3. Kliknite na položku Multiple displays (Viac displejov) a zvoľte zobrazovacie zariadenie. Ak v zozname nevidíte prídavný monitor, kliknite na Detect (Zistiť).
	- Ak systém nezistí pridaný monitor, možno bude potrebné reštartovať systém a zopakovať kroky 1 až 3.

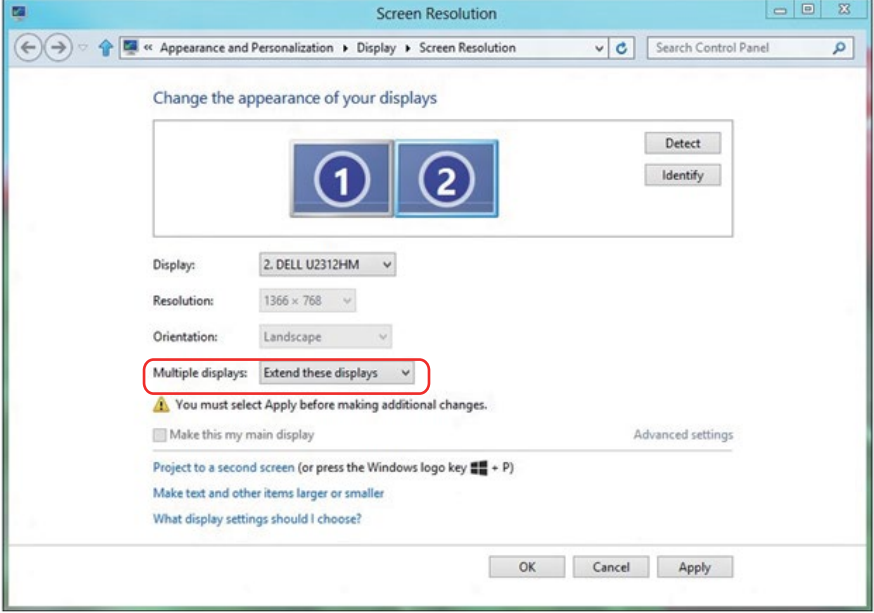

#### *Nastavenie štýlov zobrazenia pre viac monitorov v operačnom systéme Windows 7 alebo Windows 8/Windows 8.1*

Po nainštalovaní externých monitorov môže používateľ zvoliť požadovaný štýl zobrazovania, a to y ponuke **Multiple displays (Viac displejov)**: duplikovanie, rozšírenie, zobrazenie pracovnej plochy.

• Duplicate these displays (Duplikovanie týchto zobrazovacích zariadení): Rovnakú obrazovku zreprodukujte na dvoch monitoroch s rovnakým rozlíšením, ktorá je vybratá na monitore s nižším rozlíšením.

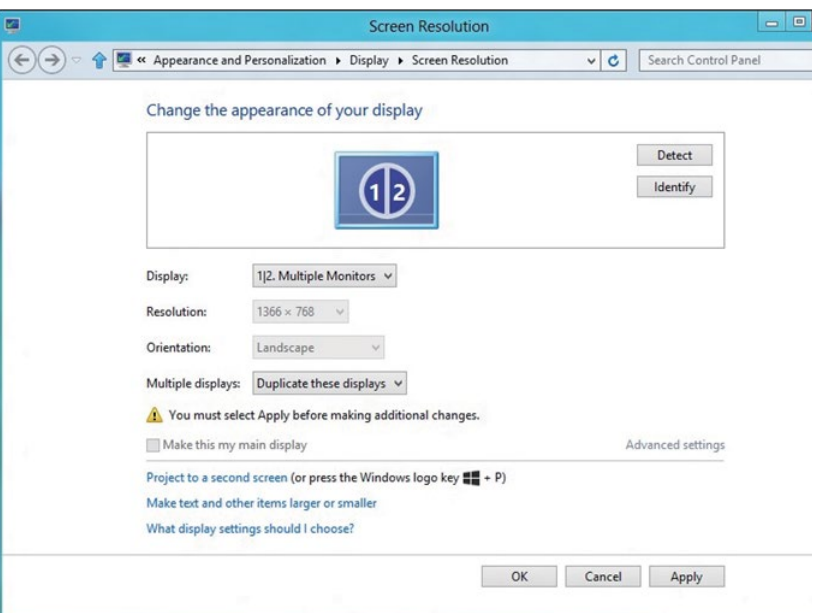

#### V systéme Windows 8/Windows 8.1

• Extend these displays (Rozšíriť tieto displeje): Túto možnosť sa odporúča použiť vtedy, keď je vonkajší monitor pripojený k prenosnému počítaču, a každý monitor nezávisle zobrazuje inú obrazovku na zlepšenie pohodlia pre používateľa. Tu možno nastaviť relatívnu polohu obrazoviek, napríklad monitor 1 môže byť nastavený naľavo od monitora 2 a naopak. Závisí to na fyzickej polohe LCD monitora vzhľadom k prenosnému počítaču. Horizontálna čiara zobrazená na oboch monitoroch môže byť opornou čiarou na prenosnom počítači alebo na externom monitore. Ide o nastaviteľné možnosti a všetko, čo musí používateľ urobiť, je presunúť monitor z hlavnej obrazovky na rozšírený monitor.

#### V systéme Windows 7

Change the appearance of your displays

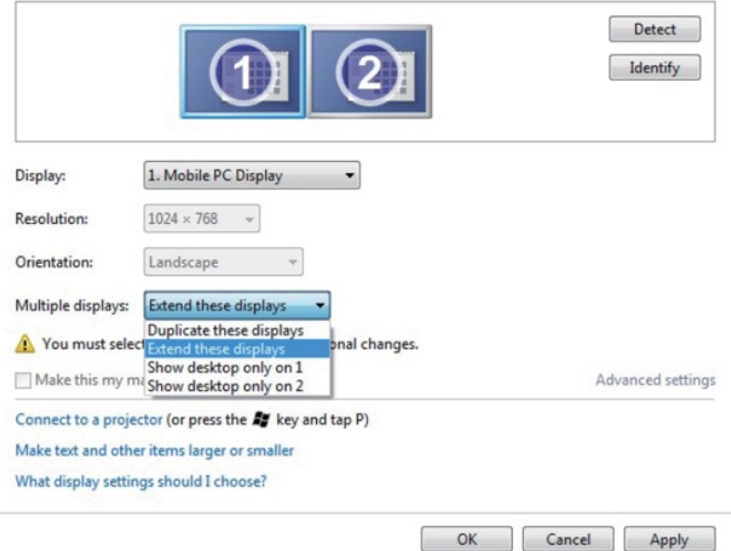

#### V systéme Windows 8/Windows 8.1

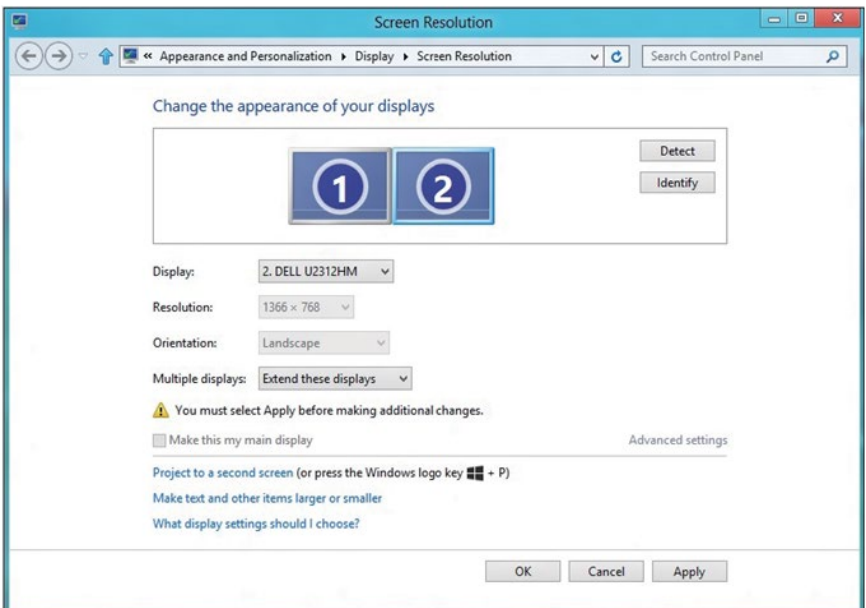

• Show desktop only on... (Pracovnú plochu zobraziť iba na....): Zobraziť stav príslušného monitora. Táto možnosť je zvyčajne zvolená, ak sa prenosný počítač používa ako PC a používateľ si môže vychutnať prácu na veľkom externom monitore. Väčšina súčasných prenosných počítačov má podporu bežných rozlíšení. Ako je zobrazené na obrázku hore, rozlíšenie monitora prenosného počítača je len 1 280 x 800, ale po pripojení 27" externého LCD monitora môže používateľ okamžite zlepšiť vizuálny zážitok na kvalitu vo formáte 1 920 x 1 080 Full HD.

#### V systéme Windows 7

Change the appearance of your displays

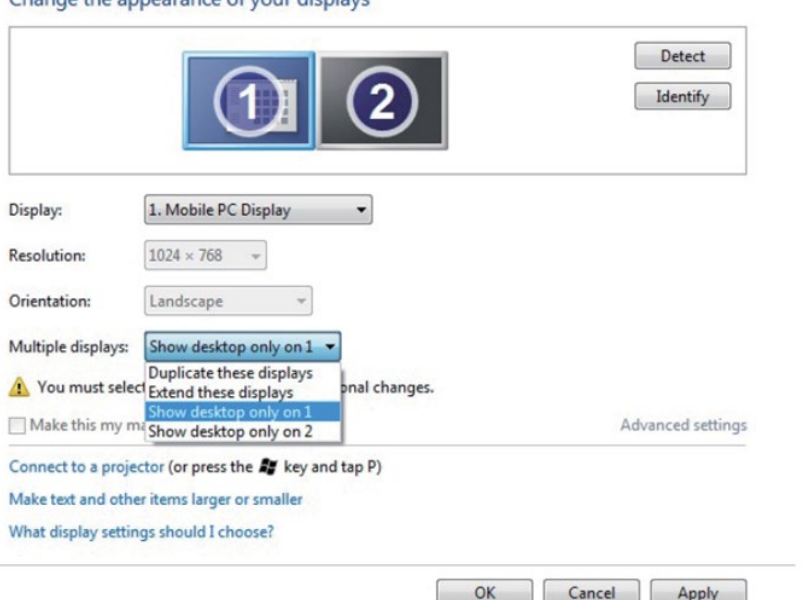

#### Change the appearance of your displays

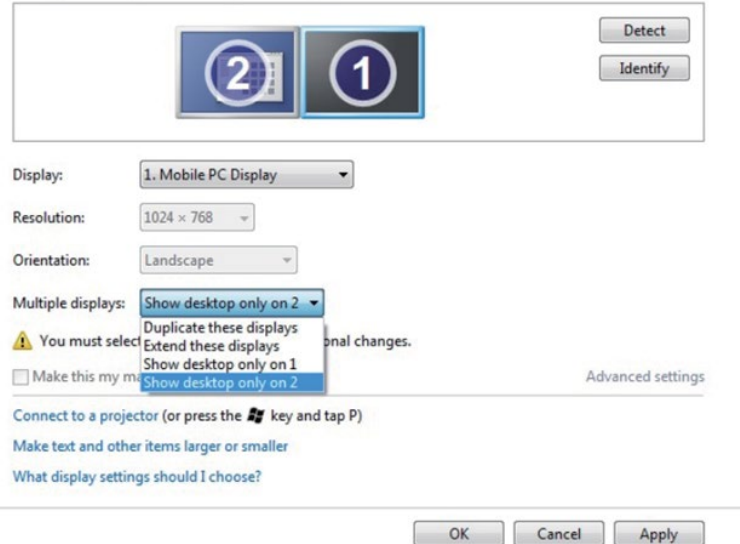

## V systéme Windows 8/Windows 8.1

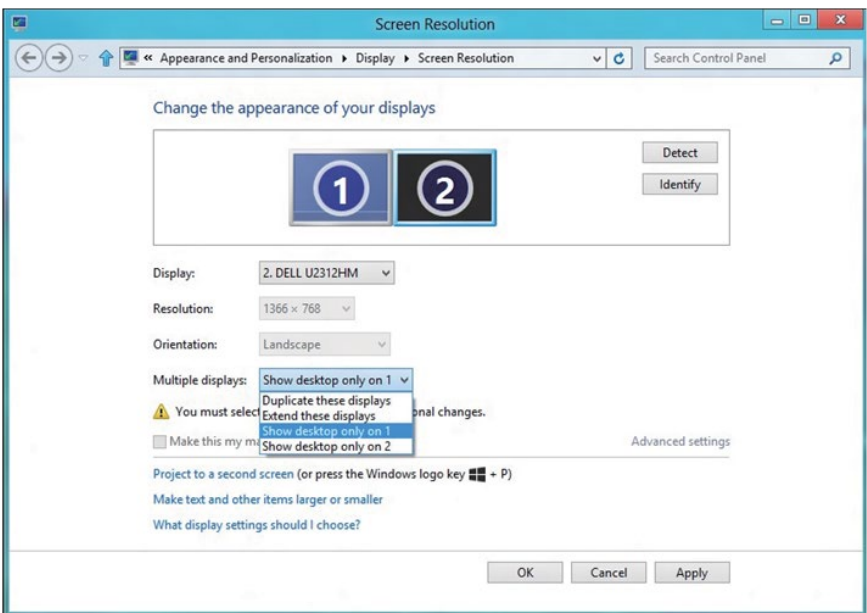

 $OK$ 

Apply

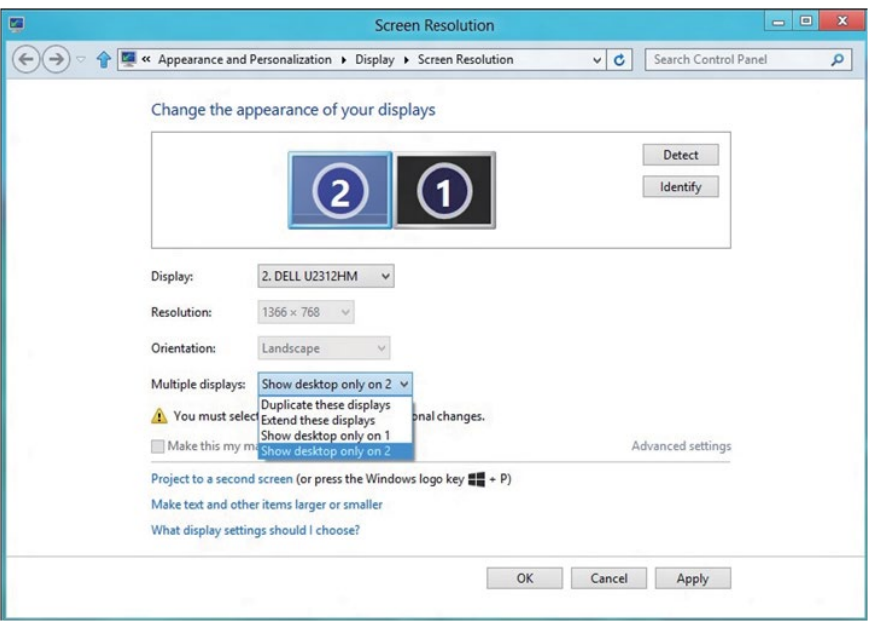
## *V systéme Windows 10*

Pripojte externý(é) monitor(y) k svojmu prenosnému počítaču alebo stolovému počítaču pomocou video kábla (VGA, DVI, DP, HDMI a pod.) a postupujte podľa jedeného z dolu uvedených postupov.

## Postup 1: Používanie klávesovej skratky "Win+P"

- 1. Na klávesnici stlačte kláves loga Windows+ P .  $\boxed{\blacksquare}$  +  $\lceil\overline{P}$
- 2. Pri stlačenom klávese s logom Windows stláčajte kláves P na prepínanie medzi voľbami zobrazenia.

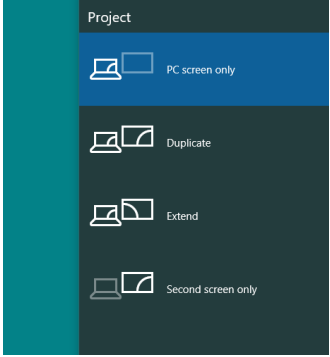

Postup 2: Používanie ponuky "Screen Resolution (Rozlíšenie obrazovky)"

1. Na pracovnej ploche vyberte kliknutím pravým tlačidlom myši možnosť Display Settings (Nastavenia displeja).

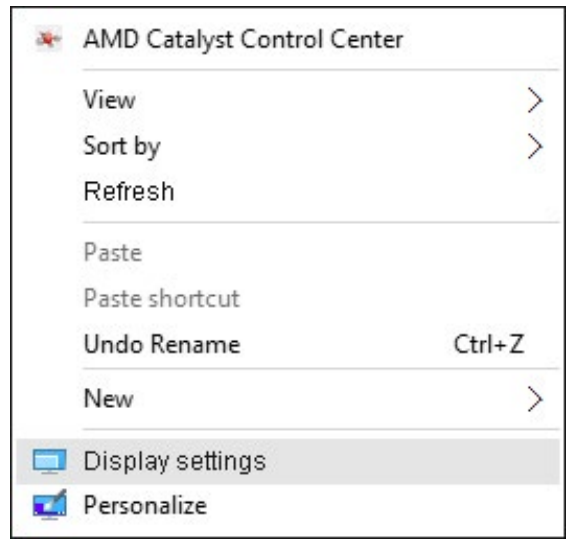

- 2. Kliknite na položku Customize your display (Prispôsobiť svoje zobrazenie) a vyberte spôsob zobrazenia. Ak v zozname nevidíte prídavný monitor, kliknite na Detect (Zistiť).
	- Ak systém nezistí pridaný monitor, možno bude potrebné reštartovať systém a zopakovať kroky 1 až 2.

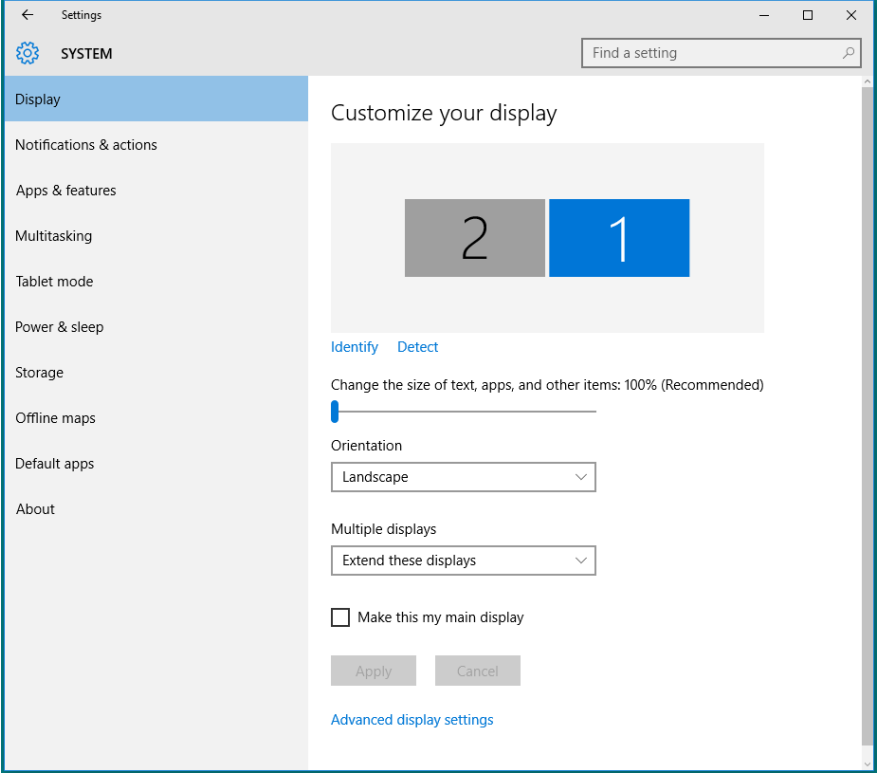

## *Nastavenie štýlov zobrazenia pre viaceré monitory v systéme Windows 10*

Po nainštalovaní externých monitorov môže používateľ zvoliť požadovaný štýl zobrazovania, a to v ponuke Multiple displays (Viac displejov): duplikovanie, rozšírenie, zobrazenie len na, odpojenie.

• Duplicate these displays (Duplikovanie týchto zobrazovacích zariadení): Rovnakú obrazovku zreprodukujte na dvoch monitoroch s rovnakým rozlíšením, ktorá je vybratá na monitore s nižším rozlíšením.

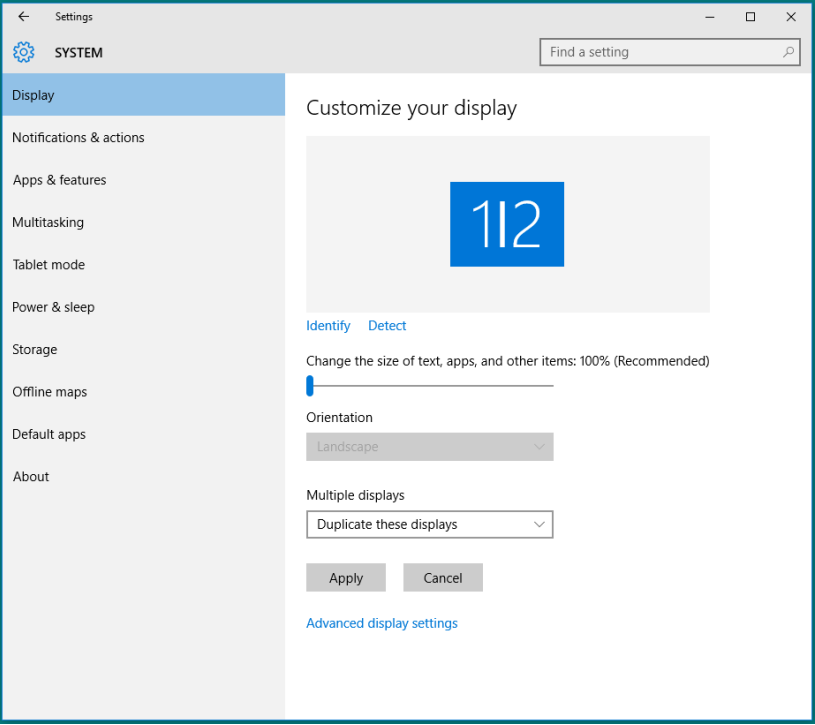

• Extend these displays (Rozšíriť tieto displeje): Túto možnosť sa odporúča použiť vtedy, keď je vonkajší monitor pripojený k prenosnému počítaču, a každý monitor nezávisle zobrazuje inú obrazovku na zlepšenie pohodlia pre používateľa. Tu možno nastaviť relatívnu polohu obrazoviek, napríklad monitor 1 môže byť nastavený naľavo od monitora 2 a naopak. Závisí to na fyzickej polohe LCD monitora vzhľadom k prenosnému počítaču. Horizontálna čiara zobrazená na oboch monitoroch môže byť opornou čiarou na prenosnom počítači alebo na externom monitore. Ide o nastaviteľné možnosti a všetko, čo musí používateľ urobiť, je presunúť monitor z hlavnej obrazovky na rozšírený monitor.

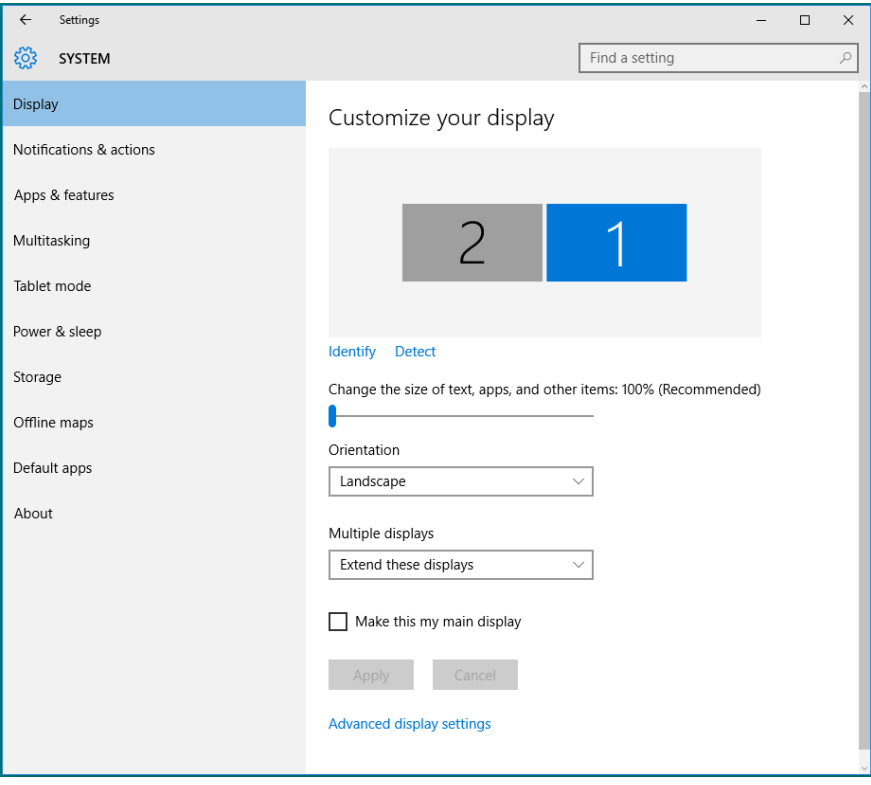

• Show only on… (Zobrazenie len na…): Zobraziť stav príslušného monitora. Táto možnosť je zvyčajne zvolená, ak sa prenosný počítač používa ako PC a používateľ si môže vychutnať prácu na veľkom externom monitore. Väčšina súčasných prenosných počítačov má podporu bežných rozlíšení. Ako je zobrazené na obrázku nižšie, rozlíšenie monitora prenosného počítača je len 1 280 x 800, ale po pripojení 27" externého LCD monitora môže používateľ okamžite zlepšiť vizuálny zážitok na kvalitu vo formáte 1 920 x 1 080 Full HD.

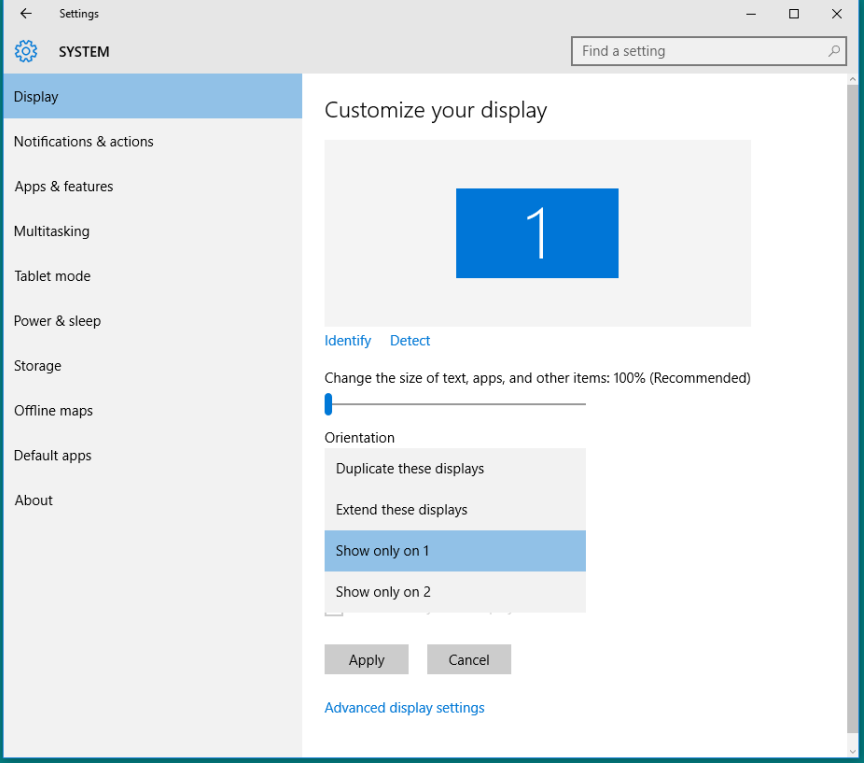

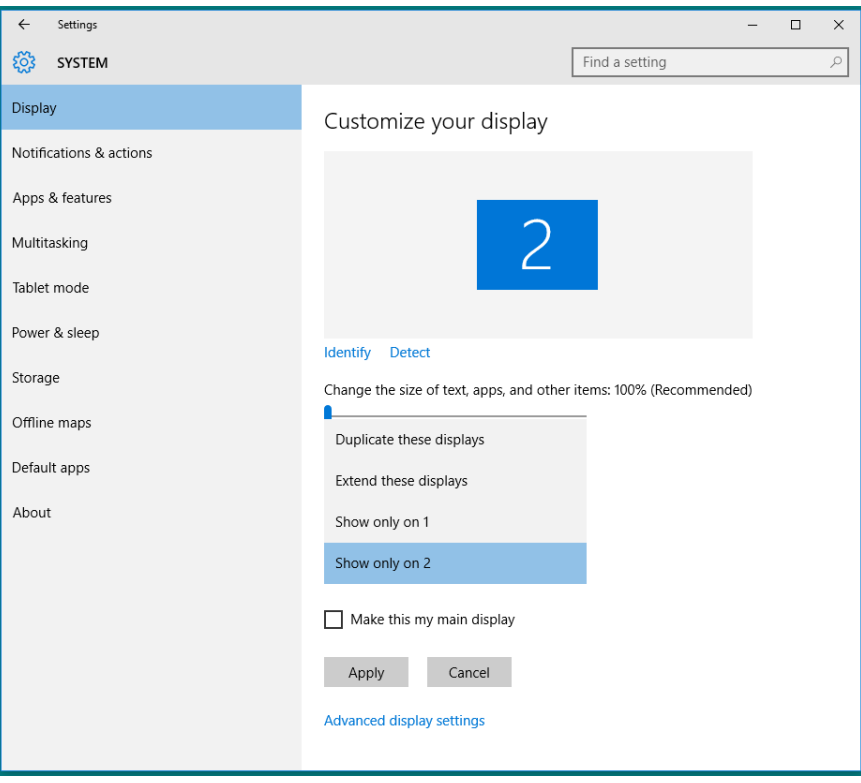